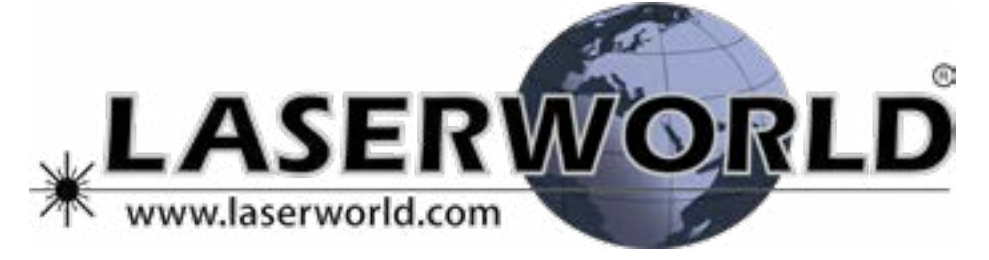

## **Manual / Bedienungsanleitung / Mode d´emploi**

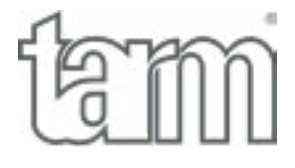

**tarm Series**

# **tarm four, tarm seven**

**Please spend a few minutes to read this manual fully before operating this laser!**

**Bitte lesen Sie diese Bedienungsanleitung sorgfältig vor Inbetriebnahme dieses Showlasersystems!**

**Avant d'utiliser cet appareil pour la première fois nous vous recommandons de lire cette notice d'utilisation!**

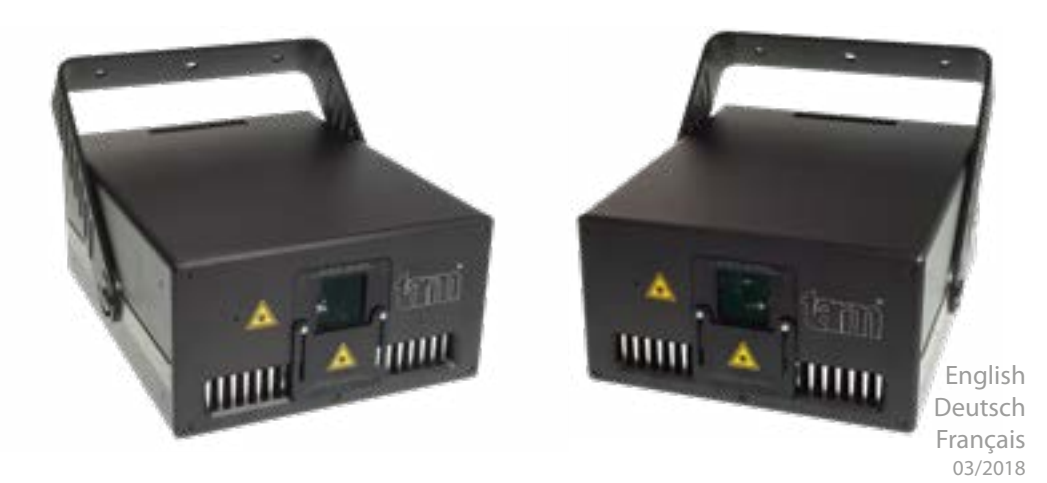

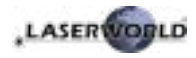

#### **Legal notice:**

Thank you for purchasing this Laserworld product. Due to continual product developments and technical improvements, Laserworld (Switzerland) AG reserves the right to make modifications to its products.

This manual and its content have been made with due care but Laserworld (Switzerland) AG cannot however, take any responsibility for any errors, omissions or any resulting damages forthwith.

The brands and product names mentioned in this manual are trade marks or registered trade marks of their respective owners.

#### **Rechtlicher Hinweis:**

Die Firma Laserworld (Switzerland) AG behält sich das Recht vor, Änderungen an ihren Produkten vorzunehmen, die der technischen Weiterentwicklung dienen. Diese Änderungen werden nicht notwendigerweise in jedem Einzelfall dokumentiert.

Diese Betriebsanleitung und die darin enthaltenen Informationen wurden mit der gebotenen Sorgfalt zusammengestellt. Die Firma Laserworld (Switzerland) AG übernimmt jedoch keine Gewähr für Druckfehler, andere Fehler oder daraus entstehende Schäden.

Die in dieser Bedienungsanleitung genannten Marken und Produktnamen sind Warenzeichen oder eingetragene Warenzeichen der jeweiligen Titelhalter.

#### **Information juridique :**

L'entreprise Laserworld (Switzerland) AG se réserve le droit d'effectuer des modifications concernant leurs produits et ainsi de répondre au développement technique. Ces modifications ne seront pas nécessairement annoncées en tout cas spécifique. Ce mode d'emploi et les informations contenues dedans ont été établis avec le soin minutieux qui s'impose dans ce cas. Laserworld (Switzerland) AG ne pourra pas être tenue responsable pour d'éventuelles erreurs d'impression ou dommages en résultants.

En cas de doutes, veuillez toujours contacter Laserworld (Switzerland) AG . Les noms de marques et de produits utilisés dans ce mode d'emploi sont des marques de fabrique ou des marques déposées.

#### **L'utilisation est réservée à un usage professionnel selon décret n°2007-665 du 2 mai 2007 relatif à la sécurité des appareils à laser sortant!**

#### **Article 4 bis :**

« Les usages spécifiques autorisés pour les appareils à laser sortant d'une classe supérieure à 2 sont les usages professionnels suivants :

 $(\ldots)$ 

9° Spectacle et affichage :

Toutes les applications de trajectoire, de visualisation, de projection ou de reproduction d'images en deux ou trois dimensions. »

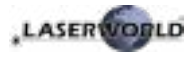

#### **Content:**

- **1. Product and package contents**
- **2. Preliminary warning notices**
- **3. Initial operations, safety instructions**
- **4. Working on the device**
- **5. Service notes**
- **6. Warnings and other notices on the device**
- **7. Device connections**
- **8. Operation**

**Final statement Technical data sheet Laser specifications**

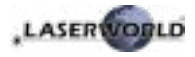

## **1. Product and package contents**

Please check if all listed parts are included and undamaged. Included in delivery:

1 x power cable 1 x manual

1 x laser projector 1 x interlock connector

## **2. Preliminary warning notices**

- 1. Please use this device only **according to these operating instructions**.
- 2. Do not use the device if there are any **visible damages** on housing, connector panels, power cords.
- 3. **Never look directly into the light source** of a laser projector. Danger of damage to the eyes or even blindness in extreme circumstances!
- 4. **Do not operate the device at high humidity, in the rain or in dusty environments.**
- 5. **Protect device against dripping or splashing water.** Do not place any liquid filled containers near to this device.

#### **Any warranty claims are void if the warranty label is removed or tampered with in any way.**

## **3. Initial operations, safety instructions**

- 1. Make sure to use **correct voltage**; see information on device & in this manual.
- 2. Make sure that the device is **not connected to mains** during installation.
- 3. Installation has to be done by **technical experienced and qualified persons** according to safety regulations of the respective country.
- 4. Always ensure that maximum permissible exposure (MPE) is not exceeded in areas accessible to the public or members of staff.
- 5. In some countries an additional inspection by technical control institutes could be necessary.
- 6. The power supply should be easily accessible.
- 7. When installing the laser mount it with a minimum distance of 15 cm from walls and objects.
- 8. For safe setup e.g. on walls or ceilings please use a **safety cord.** The safety cord should be able to withstand tenfold the weight of the device. Please follow the accident prevention regulations of professional associations and/or comparable regulations for accident prevention.
- 9. If the device has been exposed to **great temperature changes**, do not switch it on immediately.
- 10. Never use dimmer, RC or other electronically switched sockets. Whenever possible, do not use the laser projector together with large appliances (especially fog machines) on the same mains!

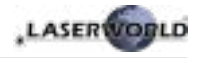

- 11. Ensure **sufficient ventilation** and do not place the device on any warm or heat radiating surface. Especially the **ventilation openings must not be covered**!
- 12. Ensure that device does **not get over-**

**heated.** Make sure that the device is not exposed to spotlights (especially moving heads). Heat of spotlights could overheat laser in a little while and leads to a degradation of performance.

## **4. Working on the device**

- 1. This product has no user serviceable parts inside and should only be maintained and serviced by a qualified engineer.
- 2. Be sure that the mains plug is not connected to the power supply while installing the device.
- 3. Take off all reflecting things like rings, watches etc. before starting to work with or at the projector.
- 4. Only use non-reflecting tools to work on device.
- 5. Wear protective clothing (like goggles, gloves etc.) according to laser power and wavelength of the laser.

## **5. Service notes**

- Moisture and heat can reduce lifetime of the laser system dramatically and expires any warranty claim.
- Quick on/off switching of this device will reduce durability of the laser diode dramatically.
- Avoid sharp knocks and shocks to this device and ensure sufficient protection during transportation. Look after your Laserworld product.
- To increase durability of your laser, protect device against overheating:
	- Always ensure sufficient ventilation.
	- Do not face spotlights (especially moving heads) to the device.
	- Check temperature after approx. 30 minutes with each new installation. If necessary install the projector at a

place with different temperature.

- Keep the device dry. Protect it from moisture, rain and damp.
- Switch off device when it is not needed. Diodes are switched on and can wear out even if there is no visible laser output.
- Please ensure the fans and heatsinks are clear from dust and debris otherwise the risk of overheating may occur. If the unit and airways appear to be blocked then please contact a qualified service engineer to maintain and service the product.
- **Removal of the warranty label as well as damages to the device caused by improper handling, neglect of the safety instructions and service notes will void the warranty.**

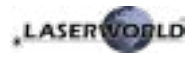

## **6. Warnings and other notices on the device**

Please read the manual before operation

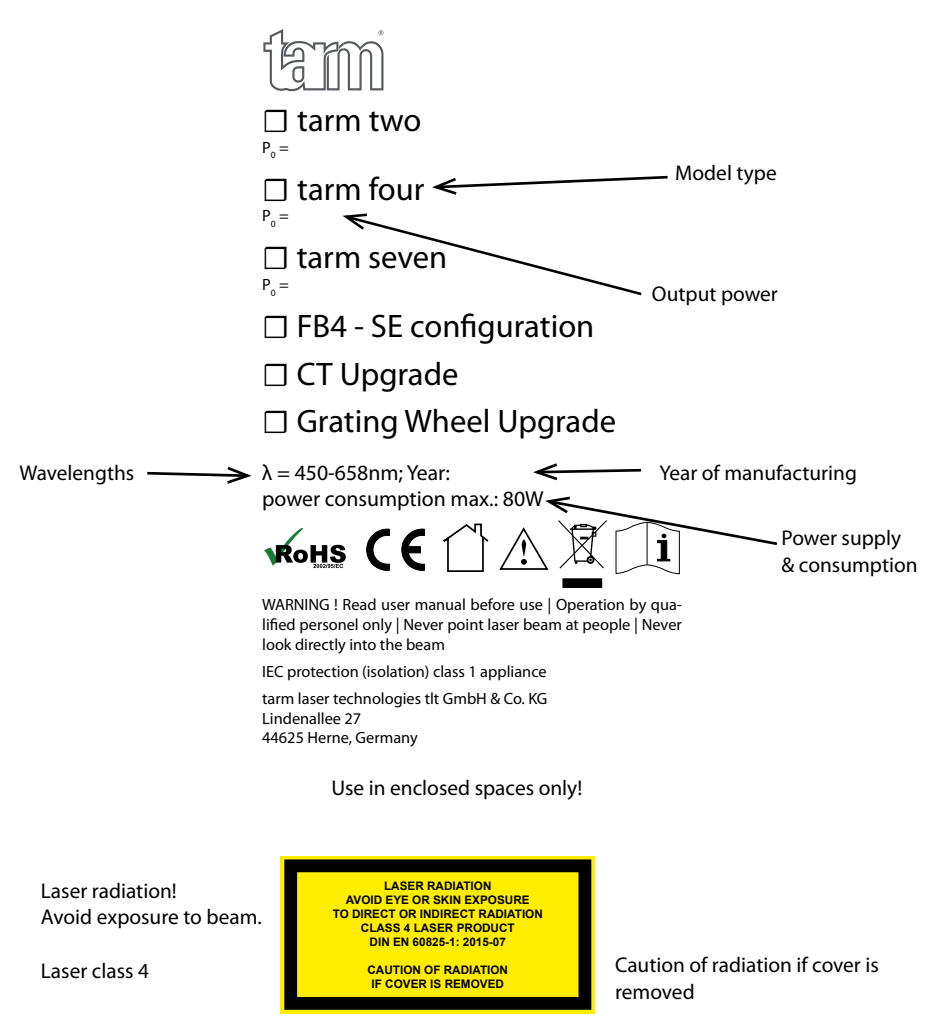

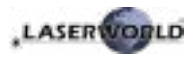

## **7. Device connections**

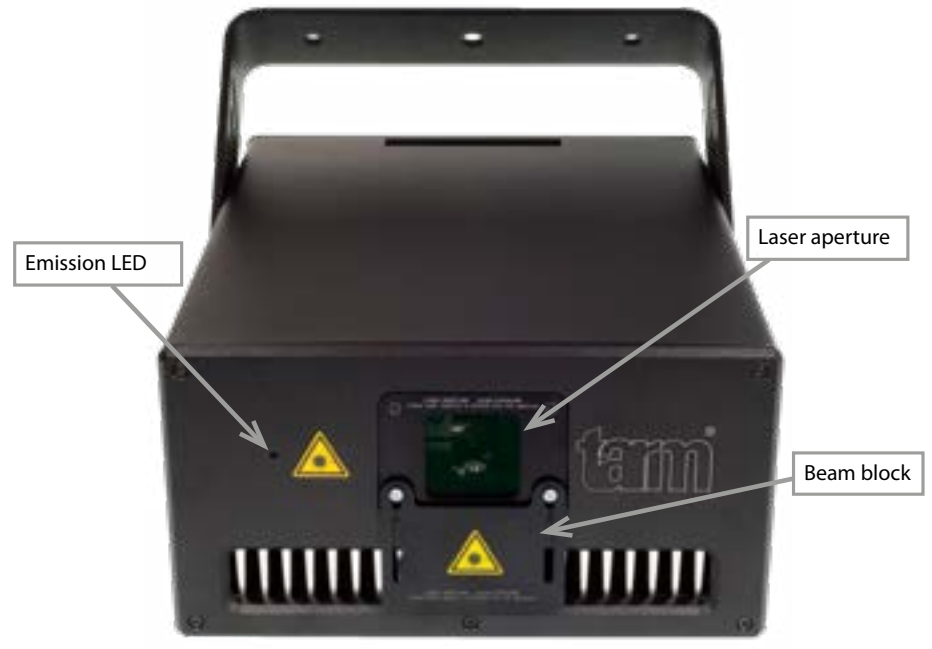

#### **Version 1: Browser version**

See chapter [8.1](#page-7-0) on how to use the browser interface

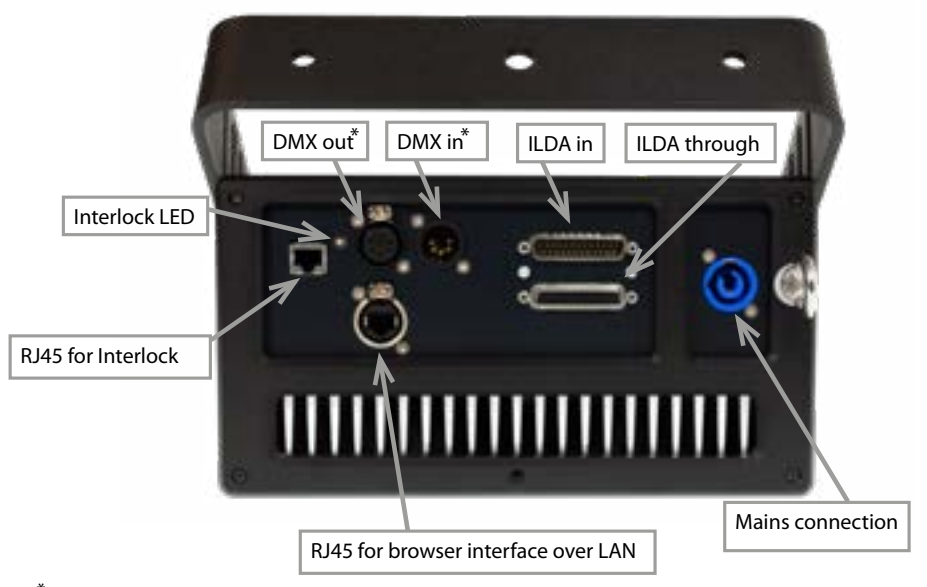

\* DMX feature only available if grating effects wheel is implemented

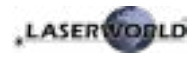

#### **Version 2: FB4 version**

See chapter [8.2](#page-16-0) for operation instructions

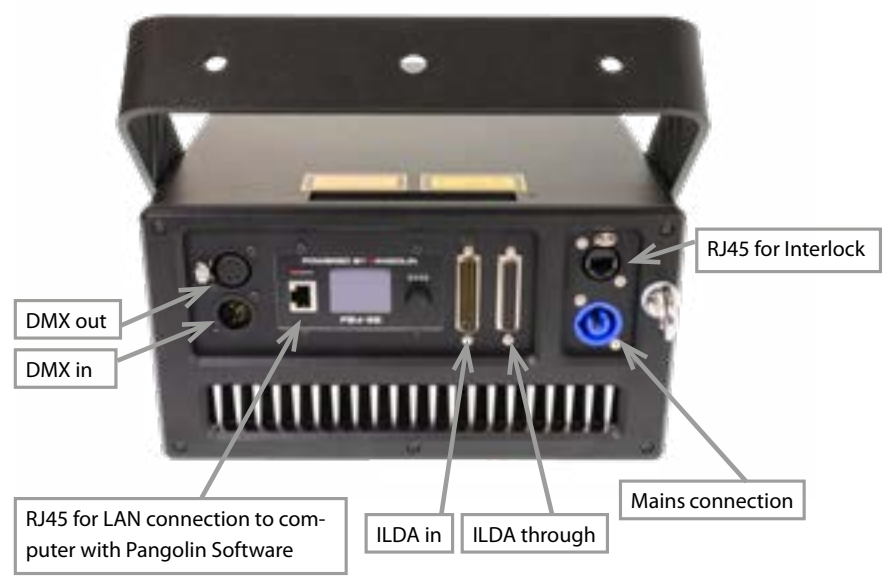

## **8. Operation**

#### <span id="page-7-0"></span>**8.1. Operation instructions: Version 1 - Browser version**

The tarm four and tarm seven lasers can be configured via browser over LAN / WiFi. This is possible through computer, laptop, but also through mobile phones or tablets, if the control signal is sent over WiFi via a WiFi capable Router / Access Point. Devices connected to the same local network as the laser systems are capable to accessing the dedicated laser user interface through a previously configured IP address or an automatically assigned IP address from a DHCP server.

If only one single laser shall be configured and the laser system is directly connected to the control computer by LAN cable, please continue with chapter [8.1.2.1.](#page-10-0)

#### <span id="page-7-1"></span>**8.1.1. DHCP mode - automatic address setting**

**Requirements:** Standard router with DHCP functionality (e.g.: D-Link Wireless AC750 DualBand Easy Router)

The DHCP mode can be used for the configuration of one or more laser devices

a. Connect the laser device(s) to the router with an ethernet cable (CAT-5 or higher). Make sure that DHCP mode is activated on the router and that it is capable to provide an automatic IP address (see the manual of your router).

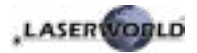

b. Connect the router to the computer or the laptop with another ethernet cable (CAT-5 or higher). It can be possible that the WiFi mode of a compatible router is also instantly accessible. In this case it can be possible, that mobile devices can already be used without the need of preliminary configuration through a wired setup. To ensure everything works well it is recommended to set up a wired configuration first.

This is how the setup looks like. It is also possible to connect several tarm lasers to one router:

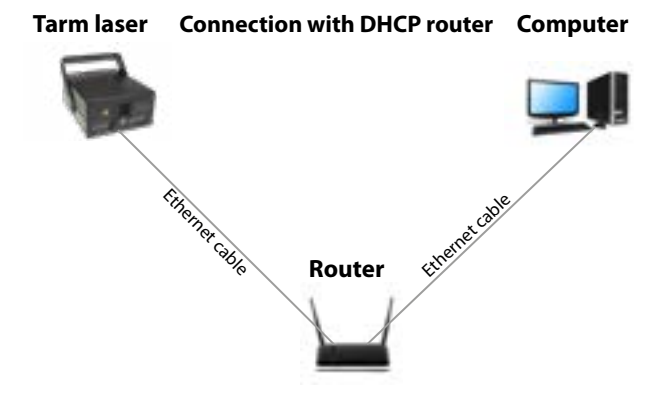

- c. Type the IP address or name of your router into the web browser of your computer to access the administration menu of the router setup. *Please see the manual of the router to find out how this feature can be accessed.* The administration interface of the router usually has a certain user interface showing all connected devices within the network. Check for the IP addresses that have been assigned per laser system and write them down for future use. Each laser can be configured by entering this IP address to the browser address bar.
- d. If there are no laser units visible on this overview page, make sure that each laser is powered up properly, that the ethernet cables are connected correctly and that only standard network cable were used (do not use cross cable!).
- e. If it is **not possible to access the router administration interface** or if the LAN connection shows errors, **continue with chapter [8.1.1.1](#page-8-0)** "How to set the computer to DHCP mode"

#### <span id="page-8-0"></span>**8.1.1.1. How to configure the computer to work in DHCP mode**

Only follow these steps if issues with accessing the router through DHCP arise. The chapter can be skipped if the computer can already communicate through DHCP and there is access to the router administrative menu.

- a. Click on the Windows start button and navigate to the control panel, click on "Network and Internet" and find "Network and Sharing center", click on it. There should be only one active connection, otherwise deactivate second active connection as it may lead to irritations. Double click on the active connection name (after label "Connections:")
- b. The "Ethernet Status" window opens. Click on "Properties", and head for the "Internet Protocol Version 4 (TCP/IPv4)". Double click it and select "Properties". The following window

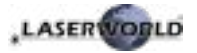

allows for setting the DHCP mode. If you want to enable DHCP, make sure "Obtain an IP address automatically" is selected, as well as "Obtain DNS server address automatically".

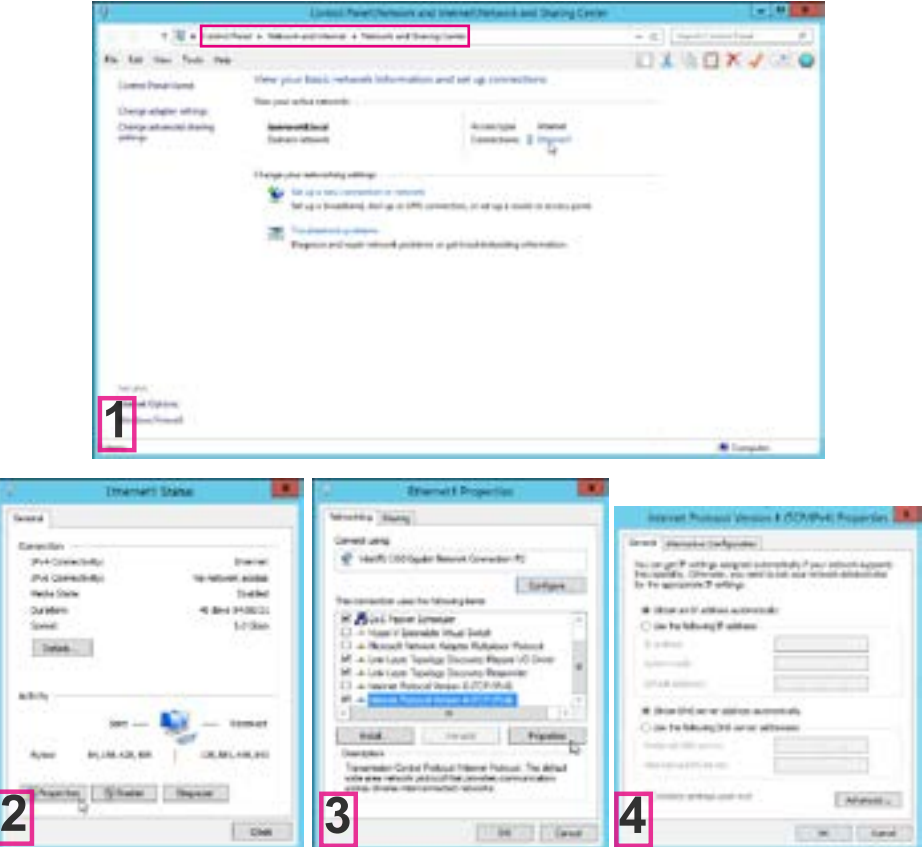

c. After having done the settings, try the steps described in chapter [8.1.1](#page-7-1) again.

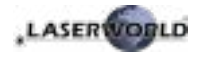

#### **8.1.2. Static IP mode**

Depending on the number of laser systems that shall be used, there are two options for connecting the computer to the laser. If only one laser system shall be used, a normal direct network cable between the laser system and the computer is sufficient. This can of course be extended with a normal switch. This option is discussed in chapter [8.1.2.1.](#page-10-0)

The other option is that there are more than two laser systems, that shall be connected to the computer at the same time. To find more details on this kind of setup, please head to chapter [8.1.2.2](#page-11-0)

#### **8.1.2.1. Direct connection**

<span id="page-10-0"></span>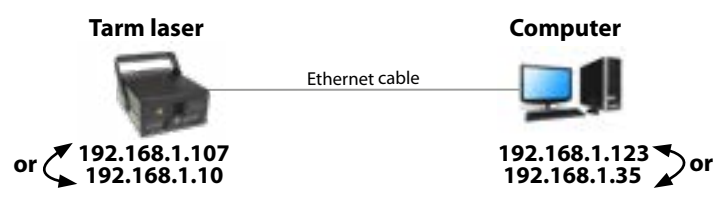

Laser devices as tarm four and tarm seven have their own default IP adress 192.168.1.107. In order to establish the connection, connect the laser device through the ethernet cable directly with the laptop or PC.

The computer must be set to a static IP address in the same address space than the tarm laser , but it MUST NOT be the same IP address, for example 192.168.1.10 or 192.168.1.35 are OK. See chapter [8.1.3](#page-11-1) on how to set IP address for the PC properly.

- a. After setting the unique IP at your computer, use previously set IP address to access the laser configuration panel by typing it to the browser address bar of the computer or any other (mobile) device that is properly connected to the same local area network as the tarm laser system. The factory default is: 192.168.1.107
- b. In order to change the default IP address of the laser device, connect to the user panel as described above. Click on the word "IP address" in the user panel in order to change the static IP address. This IP address has NO EFFECT if the laser is connected through DHCP (as described in chapter [8.1.1\)](#page-7-1)

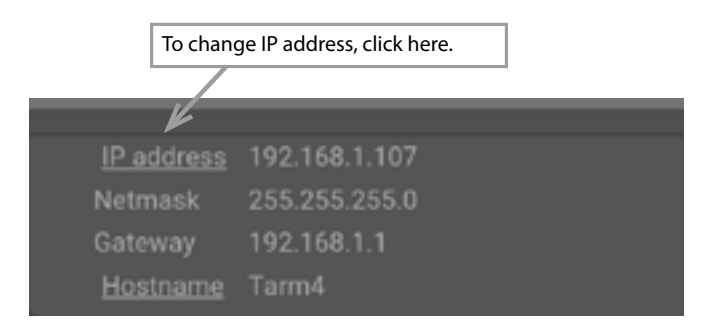

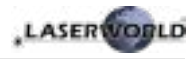

#### <span id="page-11-0"></span>**8.1.2.2. Connection through switch**

**Requirements:** Standard network switch

The computer must be set to a static IP address in the same address space than the tarm laser(s), but it MUST NOT be the same IP address, for example 192.168.1.10 or 192.168.1.35 are OK. See chapter [8.1.3](#page-11-1) on how to set IP address for the PC properly.

In case of having more than one tarm laser in the local network, ensure to set a unique IP address for each one of them. To do so, it is necessary that each laser is directly connected to the computer as described in chapter [8.1.2.1](#page-10-0) and there in point b). After having set individual IP addresses per laser, all lasers and the computer can be wired as shown below:

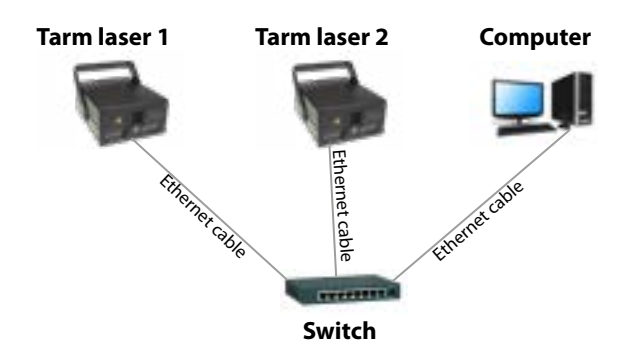

#### <span id="page-11-1"></span>**8.1.3. How to set a static IP address**

- a. Click on the Windows start button and navigate to your control panel, click on "Network and Internet" and find "Network and Sharing center", click on it. There should be only one active connection, otherwise deactivate the second active connection as it may lead to irritations. Double click on the active connection name (after label . Connections: ")
- b. The "Ethernet Status" window opens. Click on "Properties", and look for the "Internet" Protocol Version 4 (TCP/IPv4)". Click and select "Properties". The following window allows for specifying a static IP address. Subnet mask is 255.255.255.0 (do not change).

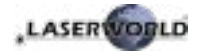

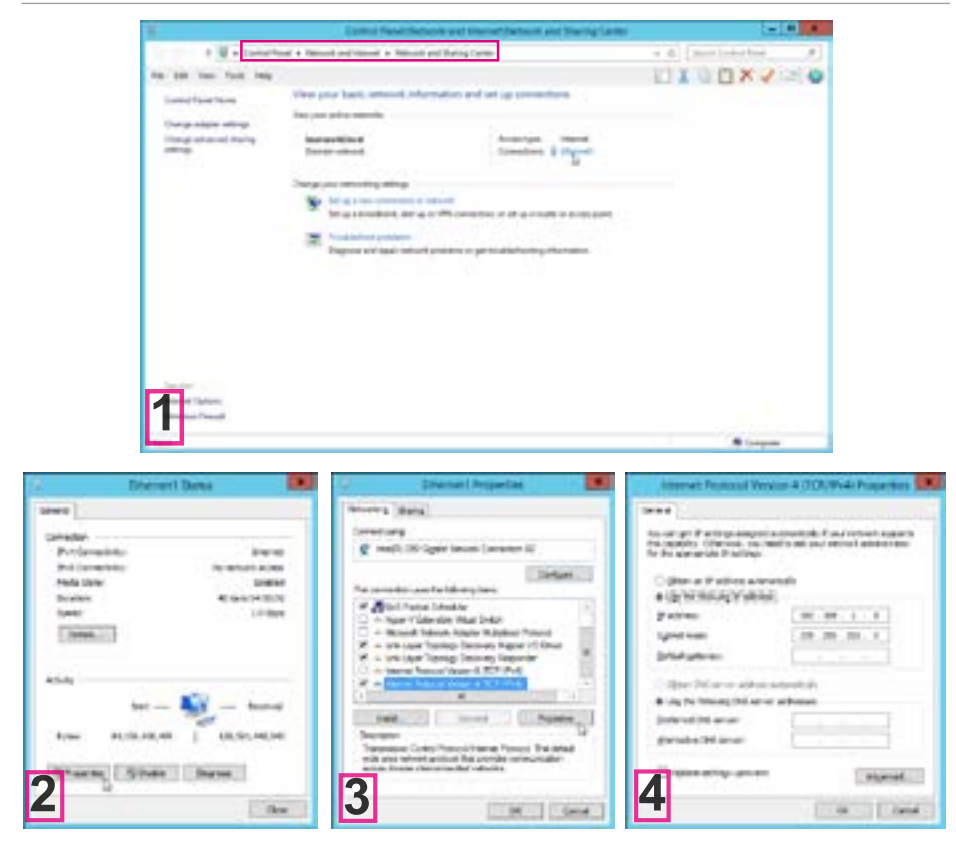

#### **8.1.4. Browser interface**

In the bottom left corner of the browser interface it is possible to switch between the different operation statuses: As standard, the laser is "Off". To get any output from the system, it is necessary to change the status to one oth the other options, so either "Laser On Internal", which only works if a playback system has been integrated in the laser system (this option has no function in the standard equipped version), or "Laser On ILDA in" - this is option of choice in the utmost cases.

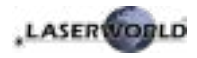

#### **8.1.4.1. Color intensity**

This tab allows for changing the color intensity per color channel by sliders or direct input of values from 0 to 100 (percentage).

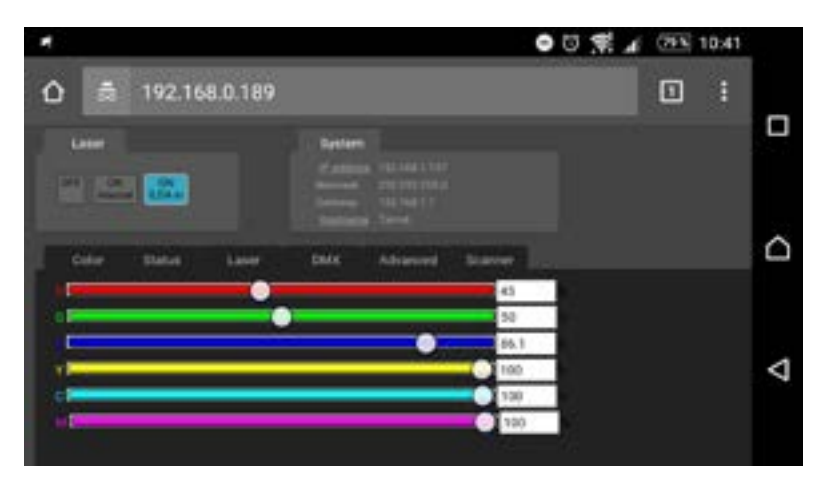

#### **8.1.4.2. Device status**

The "Status" tab shows selected statistics on the projector status like temperature values, interlock status as well as XY galvo positioning.

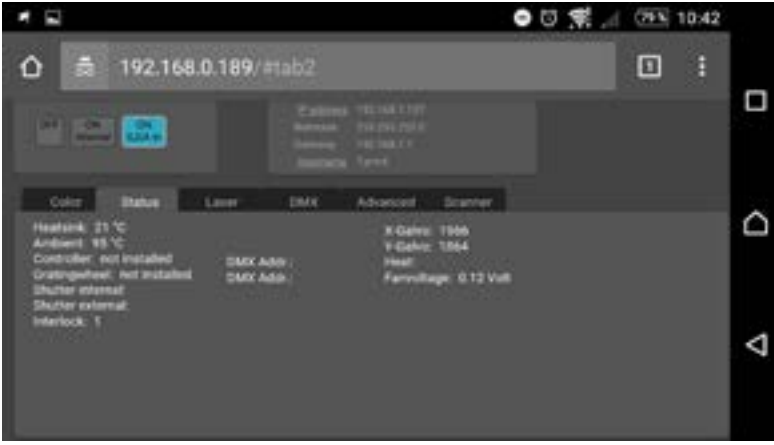

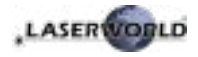

#### **8.1.4.3. Diode current and interlock status**

The "Laser" tab displays info on the actual diode current and the respective interlock status per color channel.

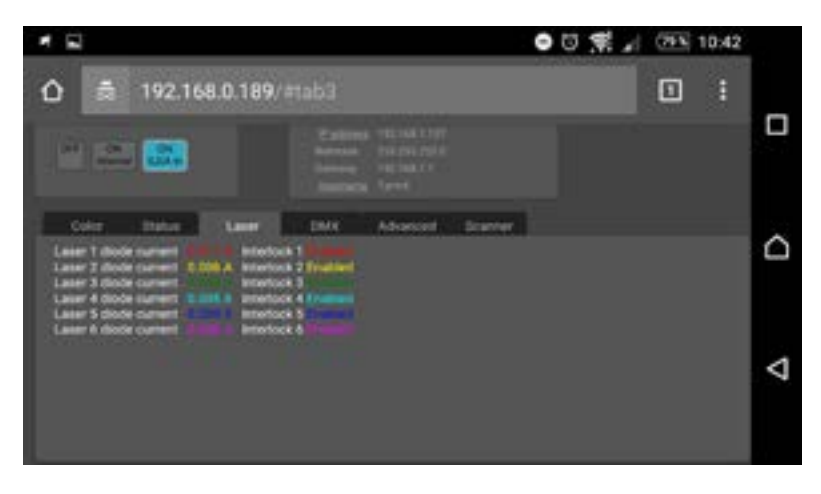

#### **8.1.4.4. DMX configuration (only applicable if upgrade is integrated)**

The DMX tab provides options for setting the DMX start addresses for built-in components (if available), like grating effects or playback systems.

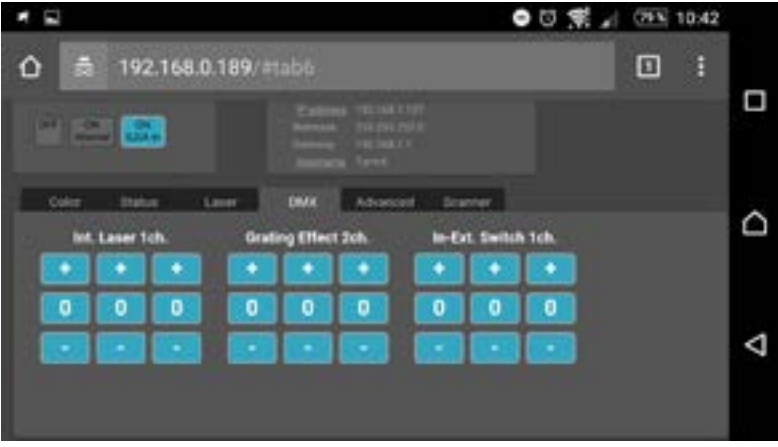

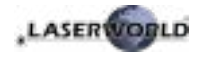

#### **8.1.4.5. Advanced settings**

The "Advanced" tab allows for setting various projector features like safety behavior etc.

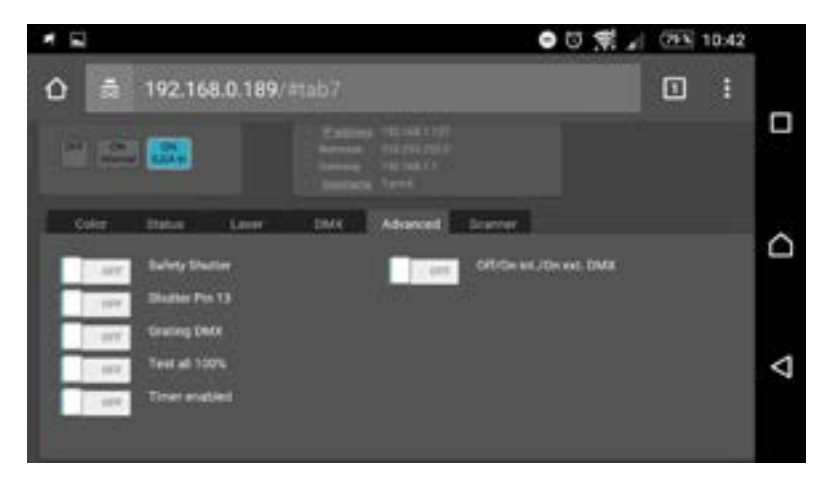

#### **8.1.4.6. Scanner settings**

The size as well as the position of the projection can be adjusted with the horizontal faders. Shift specifies the offset position, Size specifies the scale of the projection on X and Y axis. It is also possible to flip the projection by using negative values.

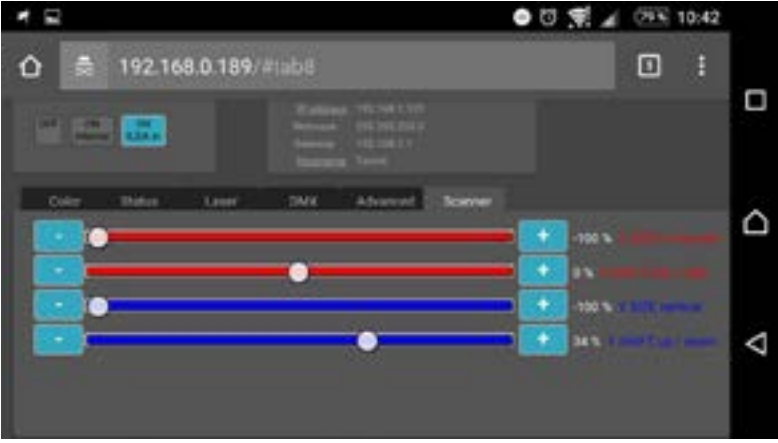

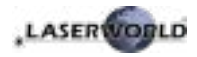

## <span id="page-16-0"></span>**8.2. Operation instructions: Version 2 - FB4 version**

The following operation instructions only apply, if the tarm laser has been purchased with built-in Pangolin FB4.

With built-in Pangolin FB4 interface, the tarm laser can be controlled over LAN (network cable) or ILDA cable. It is possible either to connect a LAN cable directly from the PC (laptop / tablet) to the laser, or use a network infrastructure (switch, router).

- a. Connect the power cable to the device and then to the mains.
- b. In order to provide the control signal to the laser device, connect the built-in FB4 interface with the PC or Laptop through network cable (CAT-5 or higher). The built-in FB4 interface can be controlled directly from a PC (laptop / tablet) over Pangolin Quick Show or Pangolin Beyond Software.
- c. On software startup, the FB4 interface should be automatically detected and it should show up in the status bar.
- d. Connect the interlock adapter to the interlock connector. The show laser doesn't work if the interlock adapter isn't connected to the device.

In case of problems or for further operation instructions of the Pangolin FB4, please see the FB4 operation manual. It can be found here: https://www.laserworld.com/fb4-manual

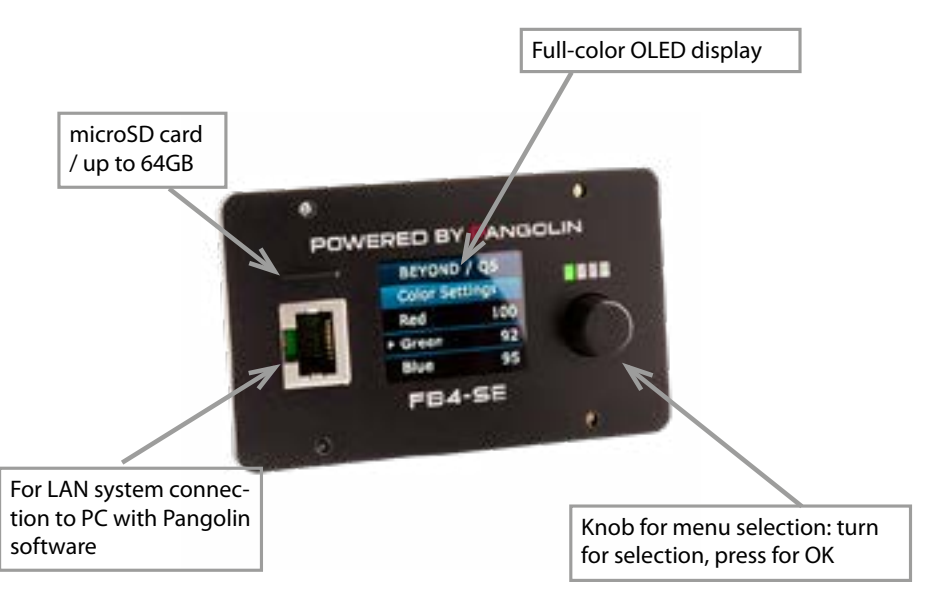

The FB4 interface also has a microSD card slot for using playback features. Please see the FB4 manual for details on how to use this feature.

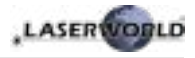

#### **Final statement**

tarm products are tested and product packaging is inspected before leaving our warehouse.

Users must to follow the local safety regulations and warnings within this manual and adhere to any regulations within its place of use. Damages through inappropriate use will void any liability or warranty of our products.

Due to continual product developments, please check for the latest update of this product manual at www.tarm.com. If you do have any further questions, then please contact your dealer/place of purchase or use our contact section on our website.

For service issues, please contact your dealer/place of purchase and ensure only genuine Laserworld spare parts are used in any service repairs.

Errors and Omissions excepted and products are subject to change.

tarm laser technologies tlt GmbH & Co.KG Lindenallee 27 44625 Herne Germany

Registered office: Herne / Germany Company number: HRA 4462 CEO: Richard Krumhus UID: DE 22 87 70 68 6 WEEE-Reg.-No. (Germany): DE85045116

www.tarm.com info@tarm.com

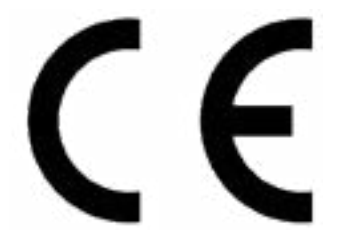

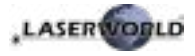

#### **Inhaltverzeichnis:**

- **1. Lieferumfang & Hinweise**
- **2. Einleitende Warnhinweise**
- **3. Schritte zur Inbetriebnahme, Sicherheitshinweise**
- **4. Sicherheitshinweise für Arbeiten am Gerät**
- **5. Pflege- und Wartungshinweise**
- **6. Warnhinweise und Spezifikationen am Gerät**
- **7. Geräteanschlüsse & Bedienelemente**
- **8. Bedienung**

**Abschließende Erklärung Technische Daten Laserleistungsdaten**

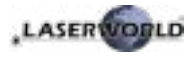

## **1. Lieferumfang & Hinweise**

Bitte prüfen Sie, ob Sie die Lieferung vollständig erhalten haben und die Ware unbeschädigt ist. Im Lieferumfang enthalten sind:

1 x Laserprojektor 1 x Interlock

1 x Kaltgerätekabel zur Stromversorgung 1 x Bedienungsanleitung

## **2. Einleitende Warnhinweise**

- 1. Betreiben Sie das Gerät nur **gemäß dieser Bedienungsanleitung**.
- 2. Benutzen Sie das Gerät nicht, wenn **sichtbare Beschädigungen** am Gehäuse, den Anschlussfeldern oder vor allem an den Stromversorgungsbuchsen oder -kabeln vorliegen.
- 3. **Niemals direkt in den Strahl** des austretenden Lasers **blicken**. Dies könnte zu irreparablen Schäden an den Augen und der Netzhaut führen. Erblindungsgefahr!
- 4. Gerät **nicht bei hoher Luftfeuchtigkeit, Regen oder in staubiger Umgebung betreiben**.
- 5. Vor **Tropf-/Spritzwasser schützen**, keine mit Flüssigkeit gefüllten Gefäße auf oder neben dem Gerät abstellen.

#### **Bei Entfernung oder Manipulation des Garantielabels erlischt jeglicher Anspruch auf Gewährleistung!**

## **3. Schritte zur Inbetriebnahme, Sicherheitshinweise:**

- 1. Stellen Sie sicher, dass Sie das Gerät mit der **richtigen Spannung** betreiben (siehe Angaben auf dem Gerät bzw. in dieser Bedienungsanleitung).
- 2. Stellen Sie sicher, dass das Gerät während der Installation **nicht mit dem Stromnetz verbunden** ist.
- 3. Der Laser darf nur von **technisch versiertem Fachpersonal** gemäss der im jeweiligen Land geltenden Sicherheitsbestimmungen installiert werden.
- 4. Die am Betriebsort geforderten **Sicherheitsabstände** zwischen Gerät und Publikum, bzw. **maximal zulässige Be-**

**strahlungswerte (MZB)**, müssen immer eingehalten werden.

- 5. In bestimmten Ländern kann zusätzlich eine Abnahme durch ein technisches Überwachungsinstitut erforderlich sein.
- 6. Das Remote Control Pad muss mit dem Projektor verbunden sein, damit eine Laserausgabe erfolgen kann.
- 7. Die Stromversorgung zugänglich halten.
- 8. Halten Sie bei der Installation einen Mindestabstand von 15 cm zur Wand und anderen Objekten ein.
- 9. Bei einer Festinstallation an Wand, Decke o.ä., sichern Sie den Laser zusätzllich mit

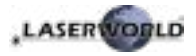

einem **Sicherheitsfangseil.** Das Fangseil sollte mindestens dem 10-fachen Gewicht des Geräts standhalten können. Im Übrigen beachten Sie die Unfallverhütungsvorschriften der Berufsgenossenschaften und/oder vergleichbare Regelungen zur Unfallverhütung.

- 10. Wenn das Gerät **großen Temperaturschwankungen** ausgesetzt war, schalten Sie es nicht unmittelbar danach an.
- 11. Benutzen Sie niemals Dimmer-, Funkoder andere elektronisch gesteuerten Steckdosen! Falls möglich benutzen Sie den Laser nicht zusammen mit anderen großen elektrischen Verbrauchern (ins-

besondere Nebelmaschinen) auf derselben Leitung/Phase!

- 12. Sorgen Sie immer für eine **ausreichende Belüftung** und stellen Sie das Gerät auf keine warmen oder wärmeabstrahlenden Untergründe. Die Belüftungsöffnungen dürfen nicht verdeckt sein.
- 13. Stellen Sie auch sicher, dass das Gerät nicht zu heiß wird und dass es nicht dem Strahl von Scheinwerfern ausgesetzt wird (insbesondere bei beweglichen Scheinwerfern!). Die Wärme dieser Strahler kann den Laser überhitzen.

#### **4. Sicherheitshinweise für Arbeiten am Gerät**

- 1. Service- und Reparaturarbeiten sollten ausschließlich von qualifiziertem Fachpersonal durchgeführt werden.
- 2. Stellen Sie sicher, dass der Netzstecker gezogen ist, wenn Sie am Gerät hantieren bzw. es installieren.
- 3. Vor Arbeiten am Gerät alle reflektierenden Gegenstände wie Ringe, Uhren etc. ablegen.
- 4. Verwenden Sie für Arbeiten am Gerät ausschließlich nicht reflektierendes Werkzeug.
- 5. Tragen Sie auf die Laserstärke und -wellenlängen angepasste Schutzbekleidung (Schutzbrille, Handschuhe, etc.).

### **5. Pflege- und Wartungshinweise**

- Feuchtigkeit und Hitze können die Lebensdauer des Lasersystems stark verkürzen und führen zum Erlöschen des Gewährleistungsanspruchs.
- Das Gerät nicht schnell hintereinander Ein- und Ausstecken/-schalten, da dies die Lebensdauer der Laserdiode erheblich verkürzen kann!
- Beim Transport des Lasers jegliche Erschütterung oder Schläge vermeiden. Bitte das Produkt bestmöglich schützen. Laserworld bietet entsprechendes Equipment an.
- Um die Lebensdauer Ihres Lasers zu erhöhen, schützen Sie das Gerät vor Überhitzung:

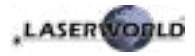

- Immer für ausreichende Belüftung sorgen.
- Keine Scheinwerfer (insbesondere kopfbewegte) auf das Gerät richten.
- Bei jeder Neuinstallation nach ca. 30 Minuten die Gerätetemperatur prüfen und gegebenenfalls das Gerät an einem kühleren/besser belüfteten Standort platzieren.
- Halten Sie das Gerät trocken und schützen Sie es vor Nässe, Regen und Spritzwasser.
- Schalten Sie das Gerät aus, wenn es nicht benutzt wird. Trennen Sie hierzu das Netzteil von der Stromversorgung. Auch wenn die Diode nicht leuchtet: Sie ist in Betrieb, solange das Gerät angeschaltet ist.
- Lüfter und Kühlkörper (Kühlrippen usw.) müssen frei von Staubansammlungen und Ablagerungen sein, da sonst die Gefahr des Überhitzens droht und jegliche Gewährleistung erlischt. Bitte wenden Sie sich an qualifizierte Fachpersonen.
- **Durch das Entfernen des Garantielabels erlischt jeglicher Anspruch auf Gewährleistung. Schäden am Gerät, die durch unsachgemäßer Handhabung, Nichtbeachtung der Sicherheits-, Pflege- und Wartungshinweise entstehen besteht kein Gewährleistungsanspruch.**

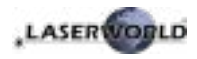

## **6. Sicherheitshinweise für Arbeiten am Gerät**

Bitte die Bedienungsanleitung lesen, bevor irgendwelche Arbeiten am Gerät ausgeführt werden.

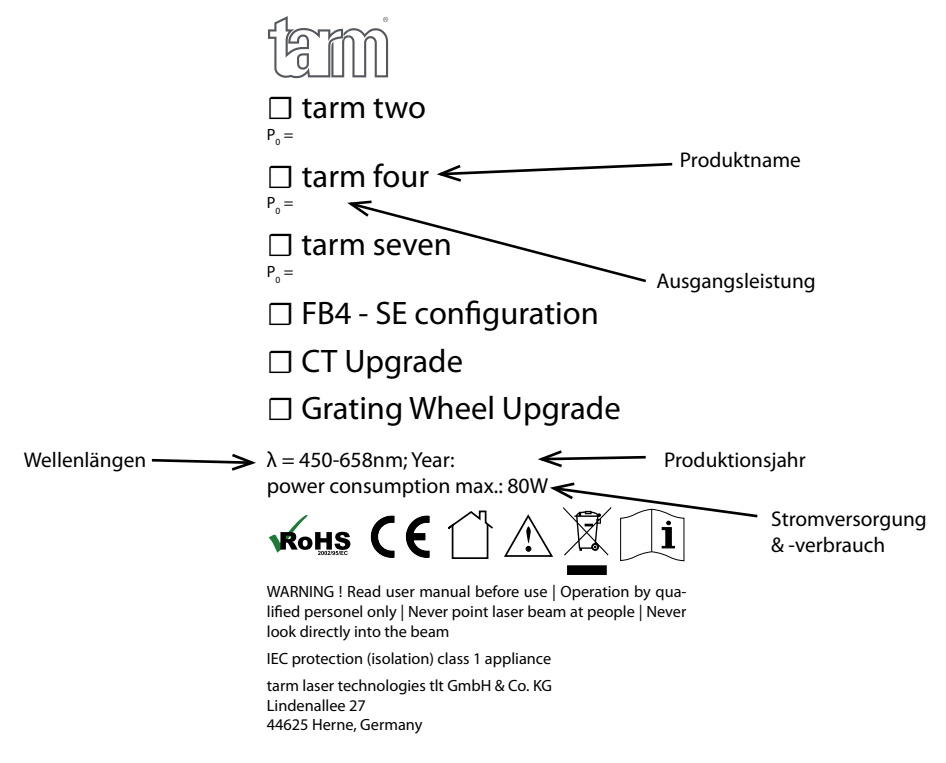

Ausschließlich in trockenen Betriebsumgebungen verwenden.

Laserstrahlung Bestrahlung von Augen oder Haut durch direkte oder Streustrahlung vermeiden

Laserstrahlung **Bestrahlung von Augen oder** Haut durch direkte oder Streustrahlung vermeiden **Laser Klasse 4** 

Achtung, Laserstrahlung wenn die Abdeckung entfernt wird!

Laser Klasse 4

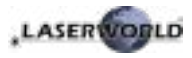

## **7. Geräteanschlüsse & Bedienelemente**

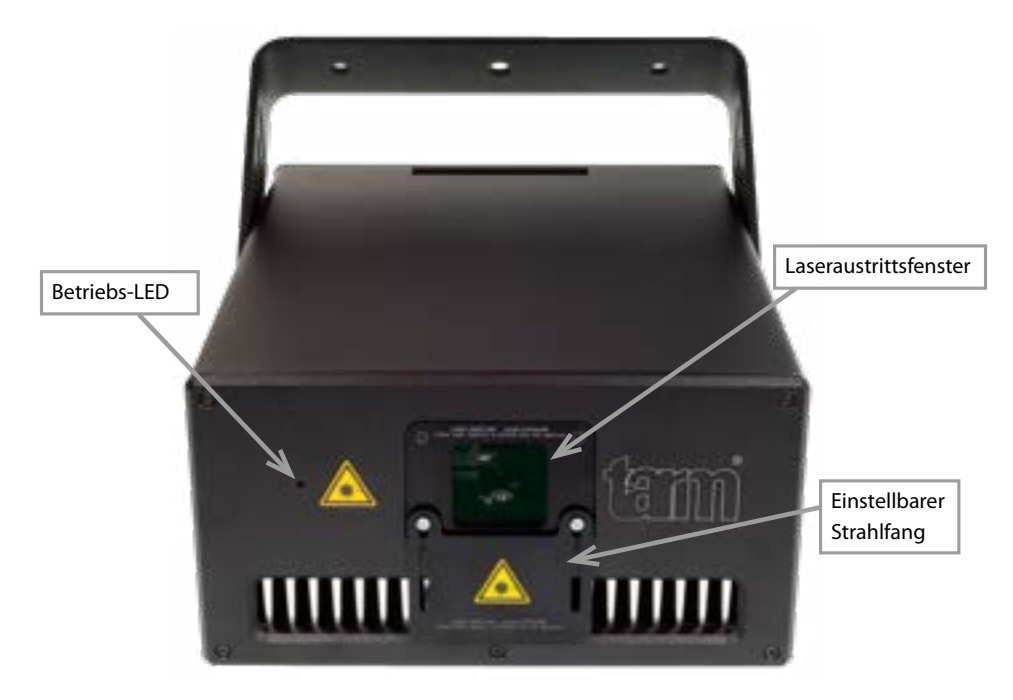

#### **Version 1: Standard-Version - mit Browser Interface**

Siehe Abschnitt [8.1](#page-25-0) zur Benutzung der Browseroberfläche

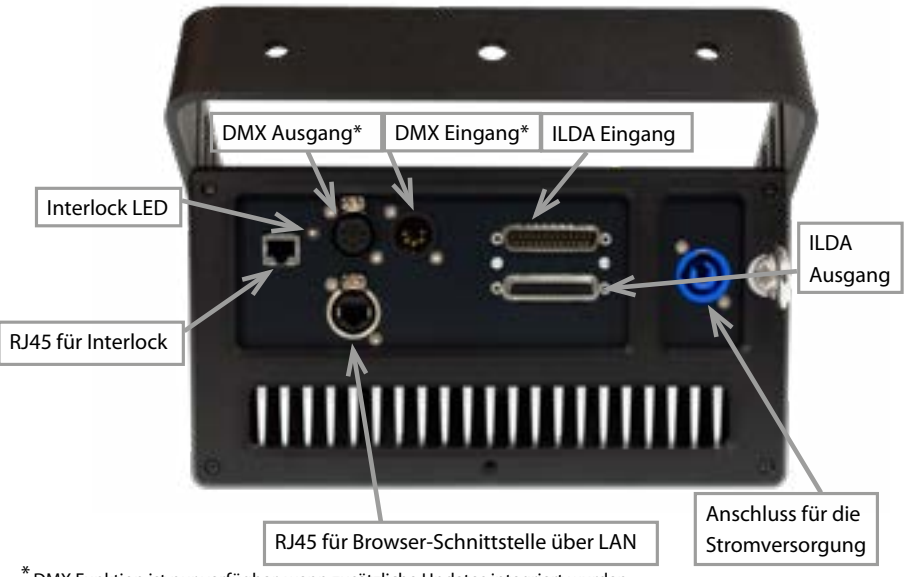

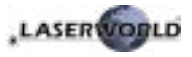

#### **Version 2: Version FB4 - mit Pangolin FB4**

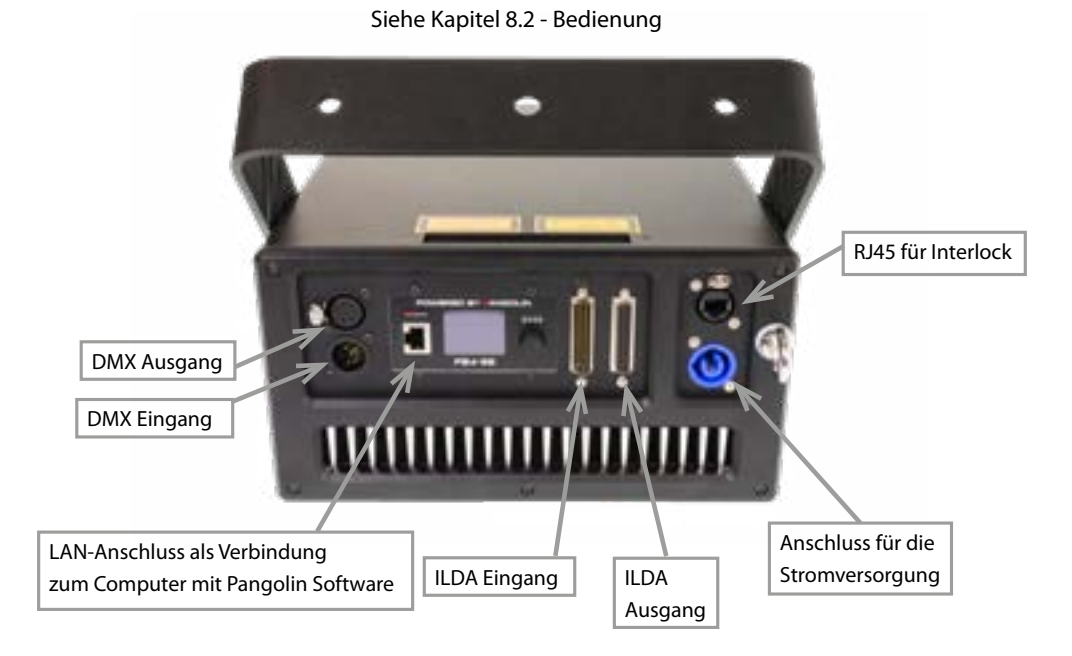

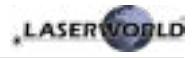

## **8. Bedienung**

## <span id="page-25-0"></span>**8.1. Version 1: Standard-Version - mit Browser Interface**

Die tarm four und tarm seven Showlaser können mittels Browser über LAN / WLAN konfiguriert werden. Mobile Geräte mit WLAN-Funktion und Browser wie z.B. Smartphones, Tablets, etc., die mit demselben Netzwerk wie der Laser verbunden sind, können über vorher konfigurierte IP-Adressen auf das User-Interface des Lasers zugreifen.

#### <span id="page-25-1"></span>**8.1.1. DHCP-Modus - Automatische IP-Adressen-Konfiguration**

**Voraussetzung:** Router mit DHCP Funktion (bspw.: D-Link Wireless AC750 DualBand Easy Router)

- a. Zunächst ein Ethernet-Kabel 8CAT-5 oder höher) mit dem Laser und anschließend mit dem Router verbinden. Der DHCP-Modus des Routers muss aktiviert und in der Lage sein, automatische IP-Adressen zu vergeben (hierzu bitte auch die Bedienungsanleitung des Routers beachten).
- b. Nun ein weiteres Ethernet-Kabel (CAT-5 oder höher)mit dem Router und anschließend mit einem Computer oder Laptop verbinden. Es kann sein, dass der ELAN Modus des Routers standardmäßig bereits aktiviert ist. In diesem Fall ist es auch möglich, die Verbindung über WLAN aufzubauen und mobile Geräte können ggf. ohne vorherige Konfiguration über Netzwerkkabel bereits auf den Laser zugreifen.

Das Setup ist unten dargestellt. Es ist auch möglich mehrere Laser an einen Router zu verbinden.

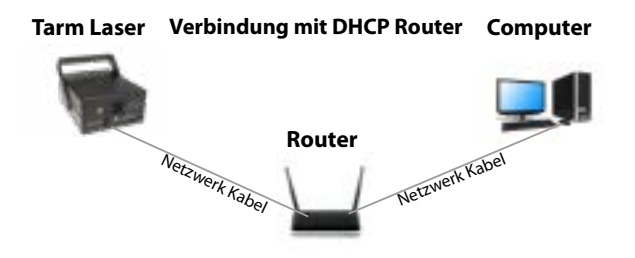

- c. Die IP-Adresse oder den Namen des Routers in den Webbrowser des Computers eingeben um den Administrationsbereich des Lasers aufzurufen. Die IP Adresse des jeweiligen lasers kann über die Benutzeroberfläche des Routers herausgefunden werden - *bitte dazu die Bedienungsanleitung des Routers beachten*. Normalerweise gibt es im Menü des Routers einen Reiter, der alle verbundenen Geräte zeigt.
- d. Falls auf der Übersichtsseite des Routers keine verbundenen Geräte angezeigt werden, bitte die Betriebsbereitschaft der Laser überprüfen - jeder Laser muss betriebsbereit sein, damit er vom Router erkannt werden kann. Sollte der Laser trotzdem nicht erkannt werden, bitte die Netzwerkverkabelung prüfen.

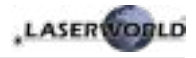

e. Sollte es **nicht möglich sein die Benutzeroberfläche des Routers aufzurufen** oder falls die Netzwerkverbindung einen Fehler anzeigt, bitte mit Kapitel [8.1.1.1](#page-26-0) fortfahren!

#### <span id="page-26-0"></span>**8.1.1.1. Wie wird der DHCP Modus im PC eingestellt?**

Dieses Kapitel muss nur beachtet werden, sollte das Administrationsmenü des Routers nicht über den Browser aufgerufen werden können. Andernfalls kann dieses Kapitel übersprungen werden.

- a. Bitte über den Windows-Start-Button die Systemsteuerung und dann "Netzwerk und Internet" auswählen. Dort befindet sich das "Netzwerk- und Freigabecenter", das ausgewählt werden muss. Es sollte nur eine aktive Verbindung angezeigt werden. Gegebenenfalls müssen weitere aktive Verbindungen deaktiviert werden, um Irritationen zu vermeiden. Bitte den blau unterlegten Verbindungs-Namen auswählen (hinter "Verbindungen").
- b. Das Status-Fenster öffnet sich. Nun über "Eigenschaften" das "Internetprotokoll Version 4 (TCP/IPv4)" auswählen. Doppelklicken und "Eigenschaften" auswählen. Das geöffnete Fenster ermöglicht es auf automatische Adresszuweisung umzustellen. Um den DHCP zu aktiviert, müssen "IP-Adresse automatisch beziehen" sowie "DNS-Serveradresse automatisch beziehen" ausgewählt sein.

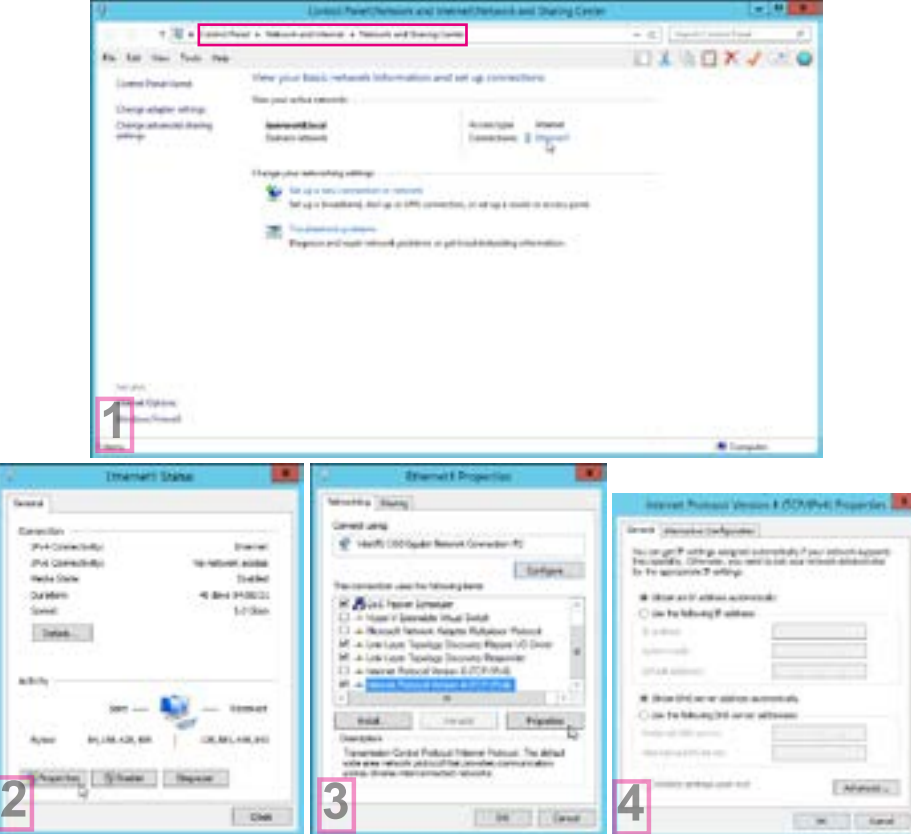

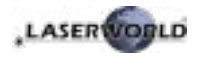

#### **8.1.2. Betriebsmodus Statische IP**

Je nachdem wie viele Laser genutzt werden sollen gibt es verschiedene Varianten den/die Laser mt dem Computer zu verbinden. Soll nur ein einzelner Laser genutzt werden reicht eine direkte Netzwerkverbindung zwischend em Laser und dem Computer aus. Natürlich kann die Leitung auch durch herkömmliche Switches verlängert werden. Diese option wird im Kapitel [8.1.2.1](#page-27-0) aufgezeigt.

Die andere Variante ist,d ass mehere Lasersysteme von einem Computer gesteuert werden sollen.- Weitere Details zu dieser Variante finden sich im Kapitel [8.1.2.2.](#page-28-0)

#### <span id="page-27-0"></span>**8.1.2.1. Direkte Verbindung**

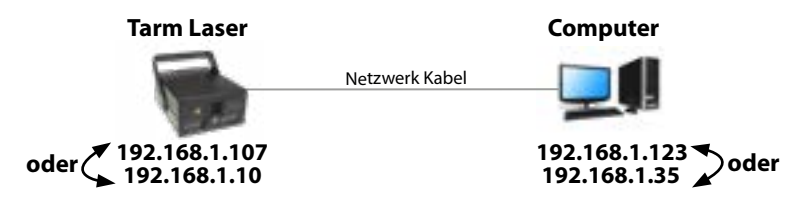

Die tarm four und tarm seven Showlaser haben standardmäßig die IP Adresse 192.168.1.107 eingestellt. Um die Verbindung herzustellen und die IP Adresse zu konfigurieren, muss das Lasersystem über ein Ethernet-Kabel direkt mit dem Laptop oder PC verbunden werden.

Der Computer muss mit einer statischen IP-Adresse aus dem selben Adressraum wie die des tarm Lasers versehen werden. Im Adressraum, in dem sich das Lasersystem befindet, darf eine IP-Adresse nur ein Mal vergeben werden (zum Beispiel 192.168.1.10 oder 192.168.1.35). Für weitere Informationen bitte das Kapitel [8.1.3](#page-28-1) beachten.

- a. Um die Standard-IP-Adresse des Showlasers zu ändern, muss der Computer über ein Ethernet-Kabel mit dem Lasersystem verbunden sein. Danach die Standard-IP-Adresse 192.168.1.107 in den Webbrowser eingeben. Im Webbrower erscheint nun die Benutzeroberfläche des Lasersystems.
- b. Um die IP-Adresse des Lasers zu ändern bitte auf "IP address" klicken. Die statische IP ADresse des Lasers hat KEINE GÜLTIGKEIT wenn der Laser im DHCP Modus betrieben wird (wie im Kapitel [8.1.1](#page-25-1) beschrieben).

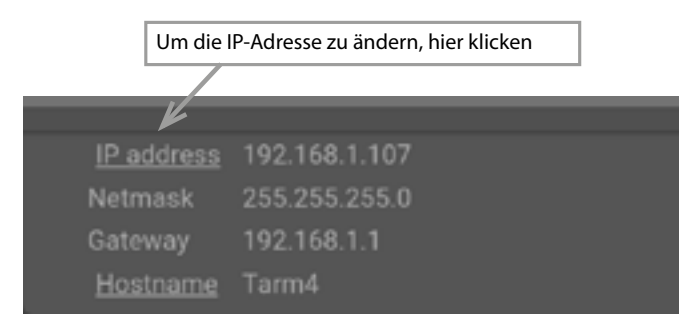

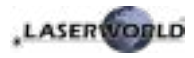

#### <span id="page-28-0"></span>**8.1.2.2. Anschluss über einen Switch**

**Voraussetzung:** Herkömmlicher Netzwerk-Switch

Die IP-Adresse des Lasers muss im gleichen Adressbereich wie der Computer liegen. Das bedeutet, dass wenn Lasersystem die IP-Adresse 192.168.1.10 besitzt, die IP-Adresse des Computers im Bereich zwischen 192.168.1.1 und 192.168.1.254 liegen muss - **der Computer darf dabei aber nicht** die selbe IP-Adresse wie das Lasersystems haben! Das Subnetz muss ebenfalls dasselbe sein (255.255.255.0).

Sollten sich mehr als ein Lasersytem im lokalen Netzwerk befinden, muss jedes System eine eindeutige IP-Adresse besitzen (siehe auch Kapitel [8.1.2.1](#page-27-0)), damit die richtige IP-Adresse für das Lasersystem eingestellt werden kann. Nachdem jeder Laser eine individuelle IP Adresse hat, sieht das Setup so aus:

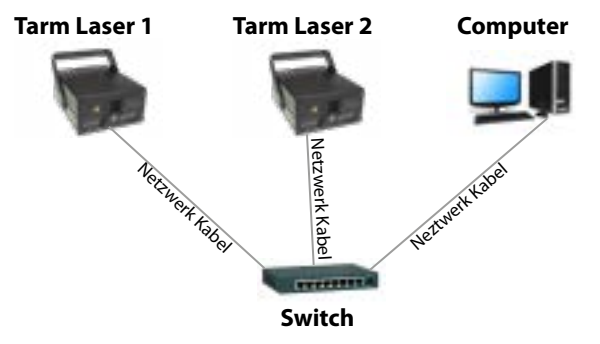

#### <span id="page-28-1"></span>**8.1.3. Wie wird eine statische IP-Adresse eingestellt?**

- a. Bitte über den Windows-Start-Button die Systemsteuerung und dann "Netzwerk und Internet" auswählen. Dort befindet sich das "Netzwerk- und Freigabecenter", das ausgewählt werden muss. Es sollte nur eine aktive Verbindung angezeigt werden. Gegebenenfalls müssen weitere aktive Verbindungen deaktiviert werden, um Irritationen zu vermeiden. Bitte den blau unterlegten Verbindungs-Namen auswählen (hinter "Verbindungen").
- b. Das Status-Fenster öffnet sich. Nun über "Eigenschaften" das "Internetprotokoll Version 4 (TCP/IPv4)" auswählen. Doppelklicken und "Eigenschaften" auswählen. Das geöffnete Fenster ermöglicht es eine statische IP-Adresse festzulegen. Der Wert der Subnetz-Maske ist 255.255.255.0 (bitte diesen Wert nicht ändern).

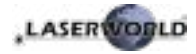

#### Manual: tarm Series

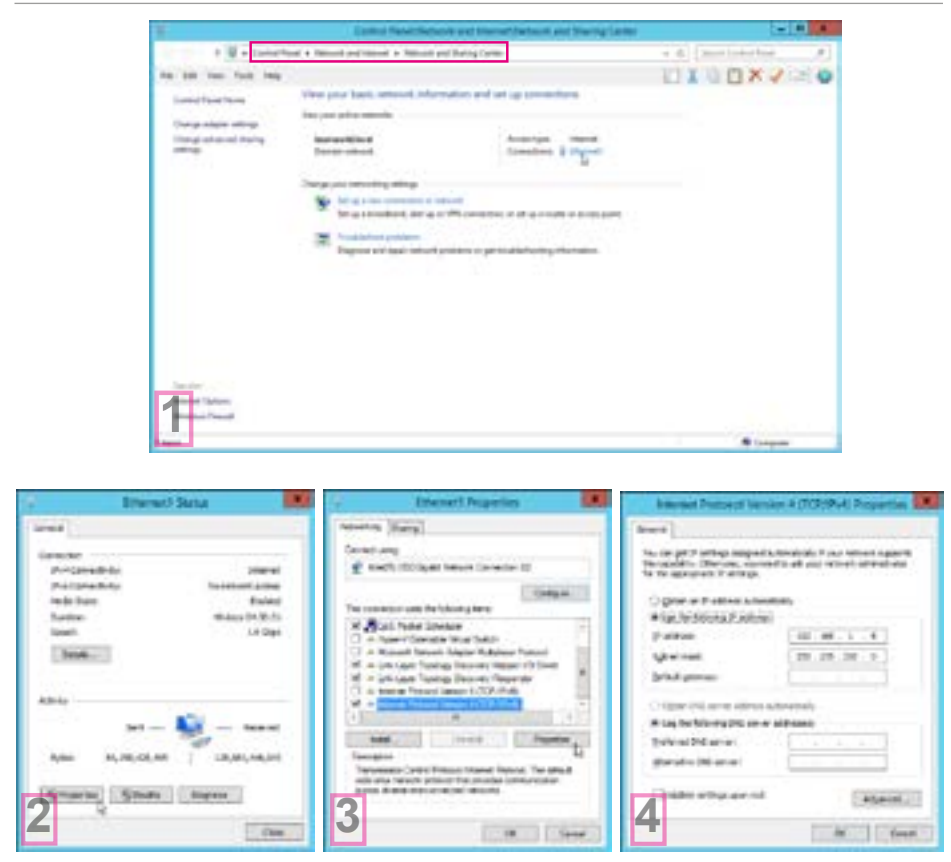

#### **8.1.4. Browser-Benutzeroberfläche**

In der linken oberen Ecke der Benutzeroberfläche ist es möglich zwischen den verschiedenen Betriebsstati umzuschalten. Standardmäßig ist der Laser auf "Off" geschaltet. Um eine Laserausgabe zu erhalten ist es notwendig den Status auf eine der beiden anderen Optionen zu ändern, also entweder "Laser ON internal", das nur dann funktioniert wenn ein internes Playback-System als Option eingebaut wurde, oder aber "Laser On ILDA in" - dies ist die Standard-Auswahl in den meisten Fällen.

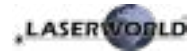

#### **8.1.4.1. Helligkeit pro Farbkanal**

Dieser Bereich ermöglicht es, die Farbintensität je Farbkanal durch spezielle Schieberegler einzustellen oder einen bestimmten Wert von 0 bis 100 einzutragen (die Werte entsprechen der Farbintensität. Je höher der Wert, desto höher die Farbintensität / Helligkeit).

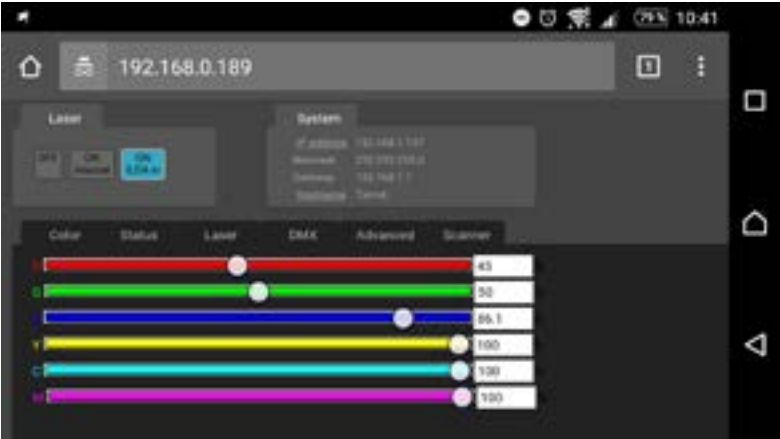

#### **8.1.4.2. Gerätestatus**

Dieser Bereich zeigt mehrere Parameter, wie z.B. die Umgebungstemperatur, den Interlock-Status oder auch die XY-Galvo-Positionierung an.

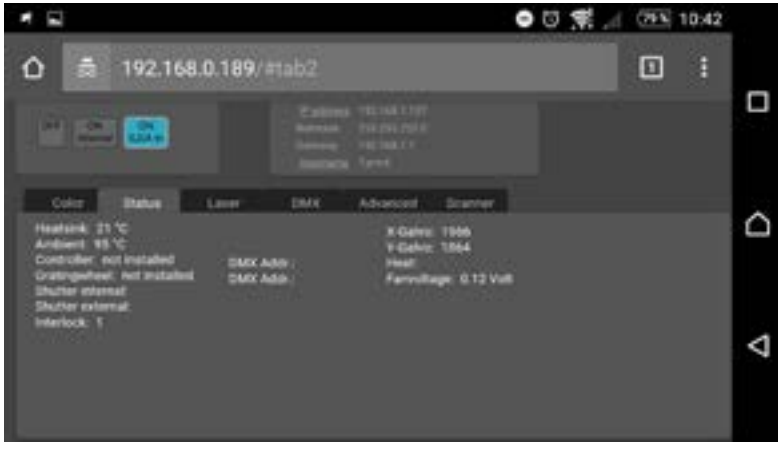

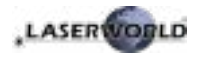

#### **8.1.4.3. Diodenstrom und Interlock-Status**

Dieser Bereich zeigt den Diodenstrom- und den Interlock-Status für jede Laser-Diode an.

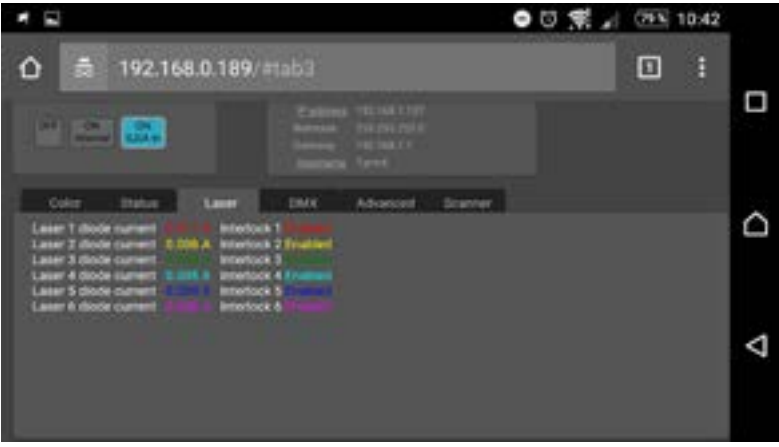

#### **8.1.4.4. DMX-Konfiguration (nur relevant, falls entsprechende Upgrades integriert sind)**

In diesem Bereich können die DMX-Startadressen für die im Gerät verbauten Komponenten eingetragen werden (sofern vorhanden).

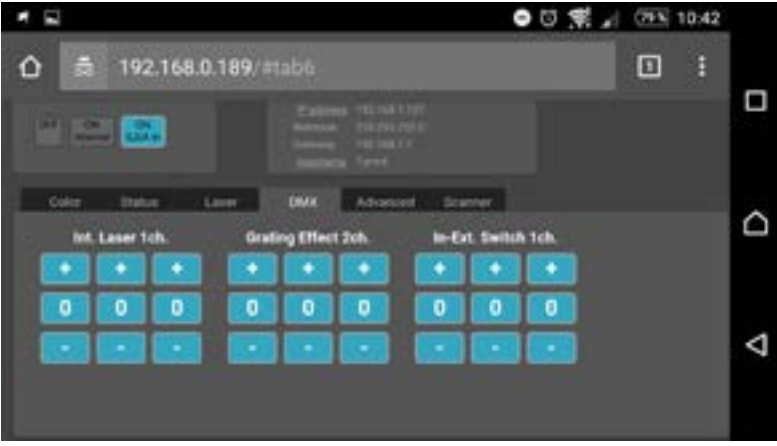

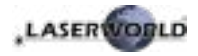

#### **8.1.4.5. Erweiterte Einstellungen**

Unter, Advanced' können diverse Sicheheits-Funktionen konfiguriert werden.

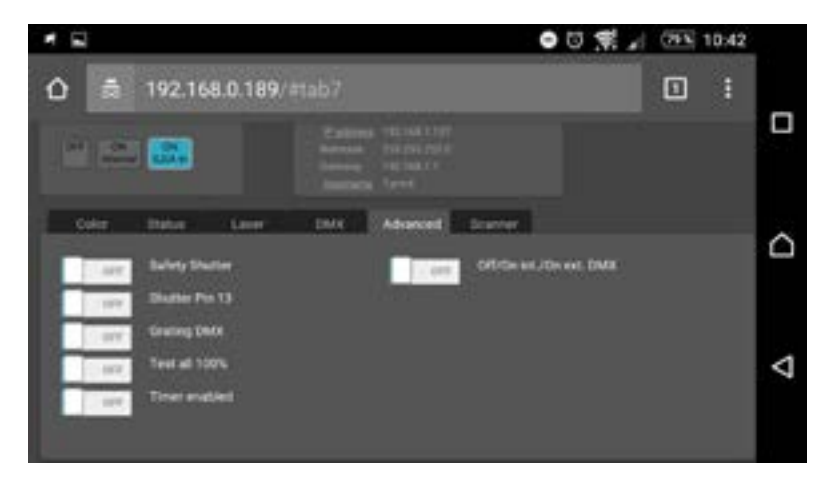

#### **8.1.4.6. Scanner-Einstellungen**

Die Größe und die Position der Laser-Projektion können mit den horizontalen Schieberegler eingestellt werden. Shift (Verschiebung) bestimmt die Offset-Position, Size (Größe) bestimmt Projektionsgröße auf den X- und Y-Achsen. Es ist außerdem möglich, die Projektion durch Eingabe negativer Werte zu spiegeln.

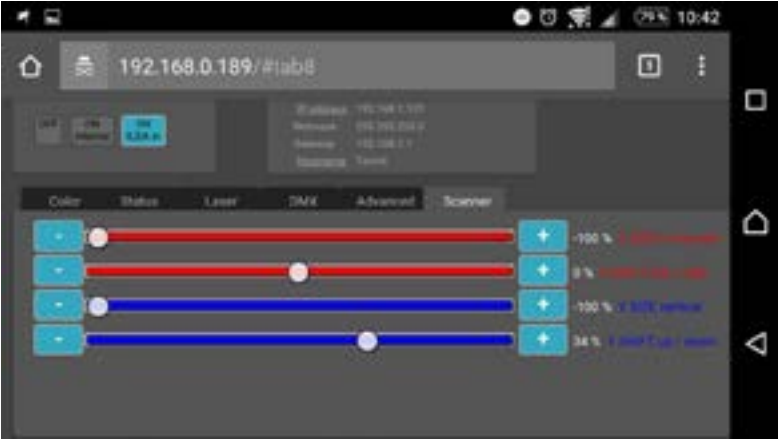

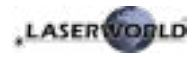

## <span id="page-33-0"></span>**8.2. Version FB4 - mit Pangolin FB4**

Ind er FB4 Version kann der Tarm Showlaser durch ein eingebautes FB4 Interface per LAN (Netzwerkkabel) oder ILDA-Kabel angesteuert werden. Es ist möglich entweder das LAN Kabel direkt von der PC ( Laptop / Tablet ) zum Interface verbinden, oder ein bestehendes Netzwerk nutzen.

Durch das Vollfarb OLED Display sind diverse Steuerungsmöglichkeiten vorhanden, wie z.B die Sicherheit, Farb- und Paletteneinstellungen, geometrische Korrektur, System und Netzwerkeinstellungen, Größe, Position und Rotation.

- a. Das Stromkabel mit dem Gerät und anschließend mit der Stromversorgung verbinden.
- b. Um den Laser ansteuern zu können, muss das im Laser integrierte FB4 interface mit dem PC oder Laptop über ein Netzwerkkabel verbunden werden (Cat-5 oder höher). Das integrierte FB4 inetrface wird dann direkt über den Computer / Laptop mit Pangolin QuickShow oder Beyond gesteuert.
- c. Nach dem Software Start sollte die FB4-Schnittstelle erkennen und in der Statusleiste angezeigt werden.
- d. Der Interlock Adapter muss im Interlock-Anschluss eingesteckt sein (oder ein geeignetes Not-Aus System muss angeschlossen sein), damit der Laser in Betrieb genommen werden kann.
- e. Das Lasersystem funktioniert nicht, solange nicht der Interlock Adapter oder ein alternatives, kompatibles Not-Aus System mit dem Gerät verbunden ist.

Falls Probleme auftreten oder weitere Informationen benötigt werden, konsultieren Sie bitte die Bedienungsanleitung der FB4 - diese kann hier gedownloadet werden: https://www.laserworld.com/fb4-manual

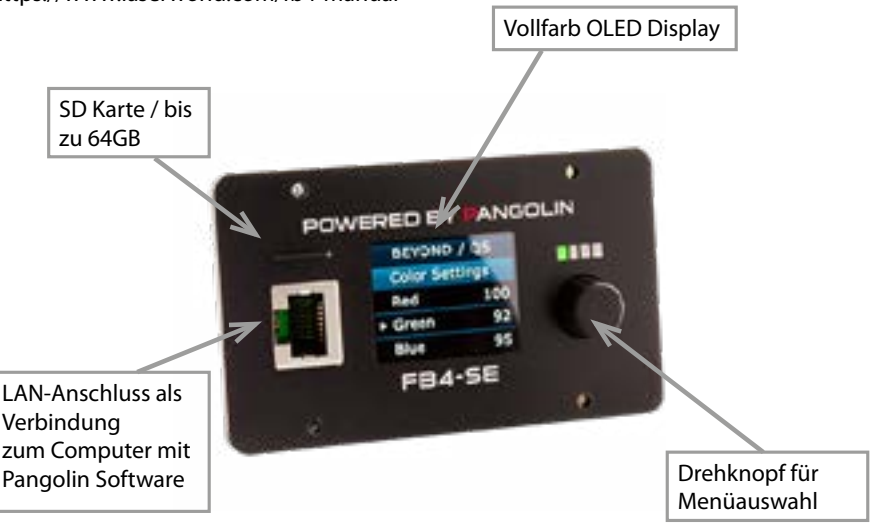

Das FB4 interface verfügt über einen microSD Kartenleser der dem Laser zusätzliche Playback Funktionen verleiht. Bitte die Bedienungsanleitung der Pangolin FB4 für weitere Details lesen.

page 34 / 53

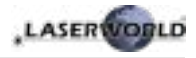

## **Abschließende Erklärung**

Sowohl Produkt als auch Verpackung sind beim Verlassen der Fabrikation einwandfrei.

Der Benutzer des Geräts muss die lokalen Sicherheitsbestimmungen und die Warnhinweise in der Betriebsanleitung beachten. Schäden, die durch unsachgemäße Handhabung entstehen, unterliegen nicht dem Einflussbereich der Herstellers und des Händlers. Somit wird keine Haftung bzw. Gewährleistung übernommen.

Sollten Änderungen an dieser Bedienungsanleitung vorgenommen werden, können wir Sie darüber nicht in Kenntnis setzen. Bitte kontaktieren Sie für Fragen Ihren Händler.

Für Servicefragen wenden Sie sich bitte an Ihren Händler oder aber an tarm laser technologies tlt GmbH & Co.KG. Verwenden Sie auschließlich tarm-Ersatzteile. Änderungen vorbehalten. Aufgrund der Datenmenge kann keine Gewähr für die Richtigkeit der Angaben gegeben werden.

tarm laser technologies tlt GmbH & Co.KG Lindenallee 27 44625 Herne Deutschland

Sitz der Gesellschaft: Herne / Deustchland Firmennummer: HRA 4462 (Bochum) Geschäftsführer: Richard Krumhus UID: DE 22 87 70 68 6 WEEE.Reg. Nr.:DE85045116

www.tarm.com info@tarm.com

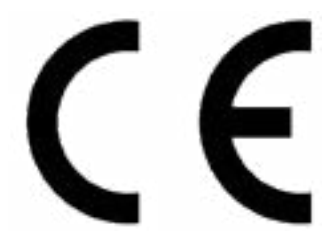

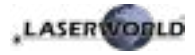

#### **Table des matières:**

- **1. Contenu et informations**
- **2. Avertissements d'usage et précautions avant d'utiliser cet appareil**
- **3. Démarches pour la mise en service, mesures de précaution**
- **4. Instructions de sécurité pour le travail avec l'appareil**
- **5. Soin et entretien**
- **6. Description de l'appareil et mesures de sécurité**
- **7. Comment brancher l'appareil connectiques**
- **8. Utilisation et fonctionnement**

**Explication finale Informations techniques Données techniques du laser**

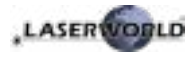

## **1. Contenu et informations**

Nous vous prions de vérifier si vous avez reçu l'intégralité de la marchandise et si la marchandise est intacte. Sont compris dans le volume de livraison:

1 x Projecteur laser 1 x Mode d'emploi 1 x Câble d'alimentation 1 x Interlock

## **2. Avertissements d'usage et précautions avant d'utiliser cet appareil**

- 1. Utilisez cet appareil seulement **selon ce mode d'emploi.**
- 2. L'utilisation est **réservée à un usage professionnel** selon décret n°2007- 665 du 2 mai 2007 relatif à la sécurité des appareils à laser sortant. Article 4 bis : « Les usages spécifiques autorisés pour les appareils à laser sortant d'une classe supérieure à 2 sont les usages professionnels suivants : (…) 9° Spectacle et affichage : Toutes les applications de trajectoire, de visualisation, de projection ou de reproduction d'images en deux ou trois dimensions. »
- 3. N'utilisez pas cet appareil en cas de **dommages visibles** sur le boitier du laser ainsi que si le câble d'alimentation est endommagé.
- 4. **Ne regardez jamais directement le rayon laser** quittant l'appareil. Vous risquez de devenir aveugle!

Ne pas utiliser cet appareil dans un environnement humide ou pluvieux / poussiéreux.

5. Protéger le laser de l'humidité et des projections d'eau. Aucune bouteille contenant un liquide ne doit être posée sur l'appareil ou à proximité.

#### **En cas de rupture du sigle de garantie, Laserworld décline toute responsabilité et votre appareil ne sera dès lors plus sous garantie!**

## **3. Démarches pour la mise en service, mesures de précaution**

- 1. Veuillez-vous assurer de brancher l'appareil sur une **prise électrique délivrant la tension** de fonctionnement correcte (voire les instructions sur l'appareil ou dans ce mode d'emploi).
- 2. Veuillez-vous assurer que le laser demeure **non branché** pendant son installation.
- 3. Cet appareil laser ne doit être installé que

par des **ouvriers qualifiés en technique** selon les normes et règlementations de sécurité des pays respectifs.

4. Veuillez toujours respecter impérativement les **distances exigées** entre l'appareil et les spectateurs. Veillez également à respecter **l'exposition maximale permise (MPE = maximum permissible** 

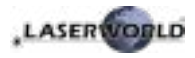

#### **exposure).**

- 5. Dans certains pays il est nécessaire de faire certifier l'installation laser par un organisme de vérification agréé.
- 6. Veuillez laisser un accès à l'alimentation électrique.
- 7. Gardez au minimum un espace de 15cm entre appareil et murs.
- 8. Si vous préférez un montage fixe mural, au plafond ou à des matériaux semblables, veuillez ne pas oublier de sécuriser le laser à l'aide d'une élingue de sécurité. Cette élingue devrait résister au moins 10 fois le poids de l'appareil. En outre veuillez suivre les règlements pour la protection contre les accidents de travail mis au point par les associations de prévention des accidents du travail ou des règlements semblables pour la prévention d'accidents.
- 9. Si l'appareil a été exposé à de **grandes fluctuations de température**, ne l'allumez pas tout de suite car la condensation pourrait endommager les circuits électroniques.
- 10. N'utilisez jamais de variateurs, de prises de courant radio ou autres prises de courant! Si possible, n'utilisez pas l'appareil laser ensemble avec d'autres forts consommateurs électriques sur le même câble / la même phase!
- 11. Veuillez toujours assurer une **ventilation adaptée** pour le laser et éviter de poser l'appareil sur des surfaces chaudes et/ou réflectrices. Les ouvertures pour la ventilation ne doivent pas être couverte.
- 12. Il faut également faire attention à ce que l'appareil laser ne chauffe pas trop et qu'il ne soit pas exposé aux faisceaux de lyres (pouvant faire surchauffer l'appareil laser).

## **4. Instructions de sécurité pour le travail avec l'appareil**

- 1. L'entretien ainsi que les réparations doivent uniquement être réalisés par du personnel agréé et qualifié.
- 2. Vérifiez que l'appareil laser est débranché quand vous travaillez sur l'appareil ou lors de l'installation de celui-ci.
- 3. Avant de travailler sur le laser, veuillez retirer tout objet réfléchissant tel que bague, montre, etc.
- 4. Utilisez seulement des outils non-réfléchissants pour travailler sur le projecteur laser.
- 5. Portez des vêtements adaptés à l'intensité et à la longueur d 'onde laser, par exemple des lunettes protectrices, des gants protecteurs, etc.

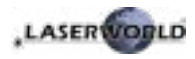

## **5. Soin et entretien**

- La durée de vie du système laser peut être extrêmement raccourcie par l'humidité et la chaleur. Un tel usage inapproprié mène à l'expiration de tous droits de garantie.
- Il faut éviter d'allumer l'appareil à intervalles courts et rapides, car cela peut raccourcir considérablement la durée de vie de la diode laser!
- Nous vous recommandons de transporter l'appareil laser à l'abri de secousses. Laserworld propose différentes solutions de protection du matériel (flightcase).
- Pour améliorer la longévité de votre appareil laser, il faut le protéger des risques de surchauffe de la manière suivante:
	- Assurer une ventilation adaptée.
	- Ne pas diriger de projecteurs vers l'appareil (particulièrement lyres).
	- Suite à chaque nouvelle installation, il est recommandé de vérifier après environ 30 minutes si la température de l'appareil est acceptable ou s'il vaudrait mieux trouver une place plus fraiche ou mieux ventilée.
- maintenez l'appareil au sec et abrité de l'humidité, de la pluie et des éclaboussures.
- Eteignez l'appareil quand vous ne l'utilisez plus. Pour éteindre le laser, veuillez basculer l'interrupteur et débrancher le câble d'alimentation du projecteur laser. Même si la diode n'émet pas, elle reste sous tension (courant de stand-by).
- Les ventilateurs et radiateurs (aillettes etc.) doivent être exemptes de poussières pour éviter tout risque de surchauffe de l'appareil et donc une annulation de la garantie. Veuillez contacter votre revendeur spécialisé.
- Le retrait du sticker de garantie an**nule toute garantie / prise en charge ultérieure de garantie. Les dommages occasionnés par une utilisation incorrecte, par le non-respect des consignes d'utilisation, de nettoyage et de service ne seront pas pris en charge par la garantie Laserworld.**

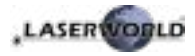

## **6. Description de l'appareil et mesures de sécurité**

Merci de lire le mode d'emploi avant l'usage de l'appareil laser!

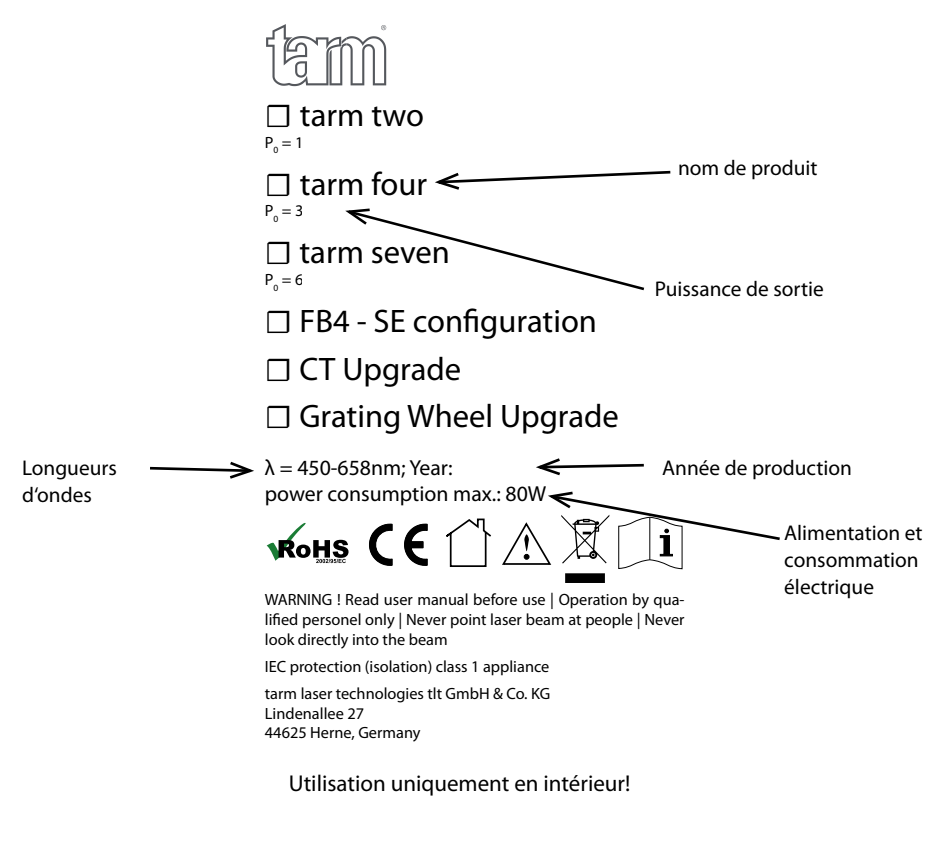

Emission Laser! Evitez toute exposition direct ou indirect des yeux et peau.

Classe Laser 4

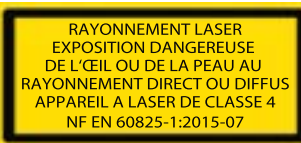

Attention: radiation laser si le couvercle est retiré

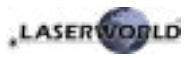

## **7. Comment brancher l'appareil - connectiques**

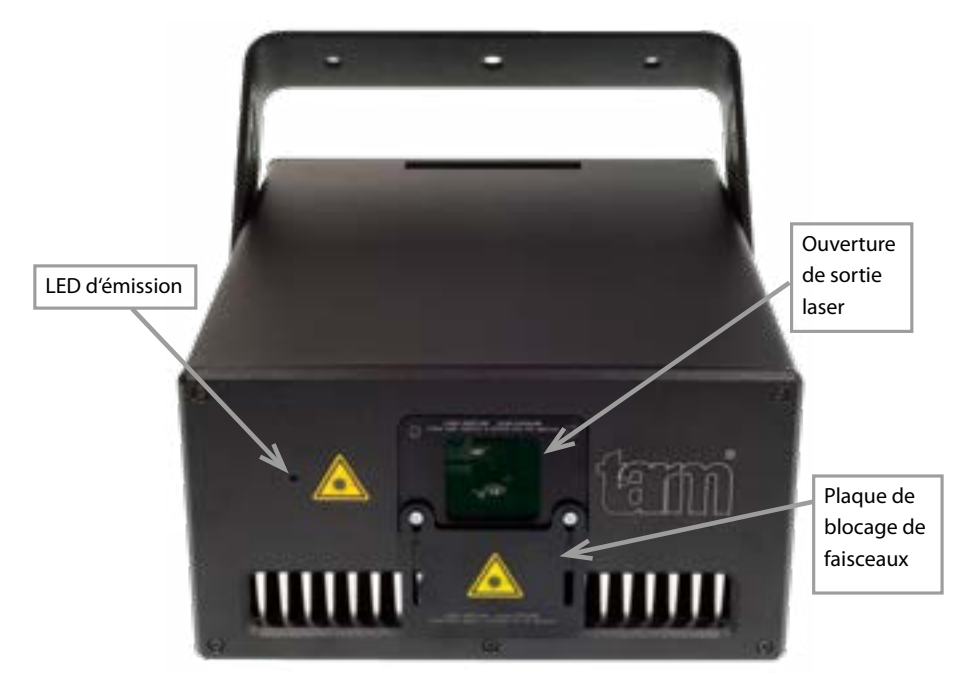

#### **Version 1: Version Standard - Configuration par navigateur**

Se référer à la section [8.1](#page-41-0) pour l'utilisation de l'interface navigateur

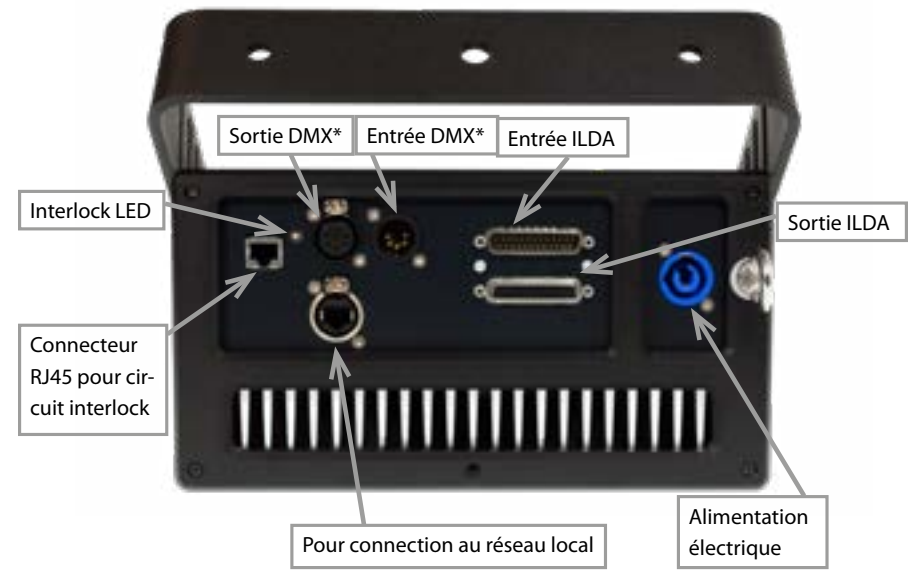

\* uniquement utilisable si effet de diffraction DMX intégré

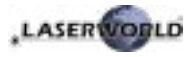

#### **Version 2: Version FB4 - avec Pangolin FB4**

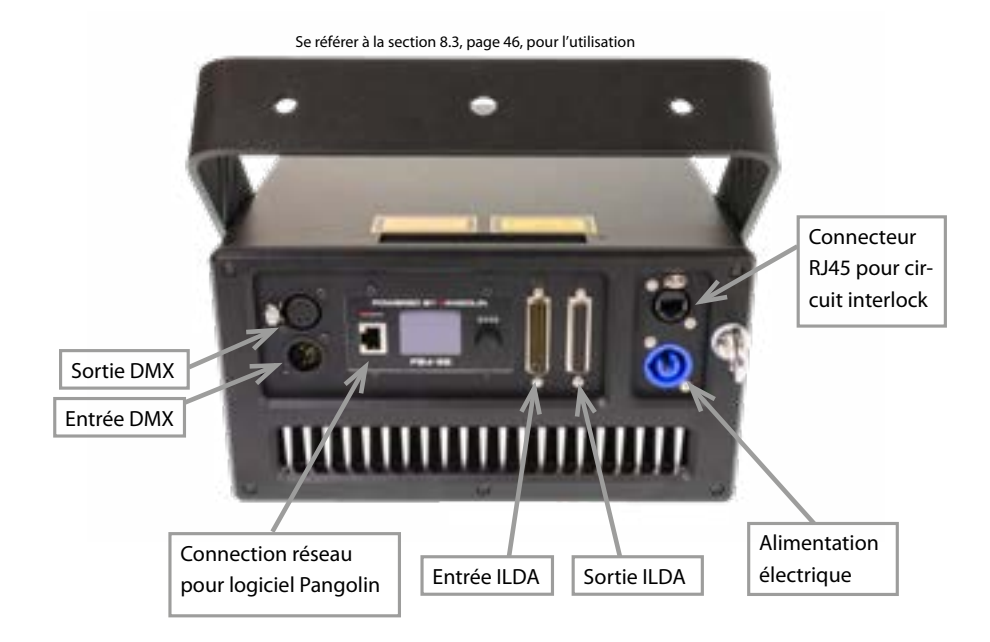

## **8. Utilisation et fonctionnement**

#### <span id="page-41-0"></span>**8.1. Version 1: Version Standard - Contrôle par navigateur**

Les projecteurs laser tarm four et tarm seven peuvent être configurés via interface navigateur via réseau LAN/WiFi. Les équipements mobiles équipés de module WIFI et de navigateurs internet, tels que les téléphones mobiles, smartphones, tablettes numériques etc., connectés au même réseau local que le projecteur laser, sont en mesure d'accéder à l'interface navigateur dédiée du laser via l'adresse IP préalablement configurée ou via une adresse IP fournie par DHCP.

#### <span id="page-41-1"></span>**8.1.1. Mode DHCP – réglage d'adressage automatique**

**Requière:** Un routeur avec fonction DHCP (par ex.: D-Link Wireless AC750 DualBand Easy Router)

- a. Connectez le projecteur laser avec un câble Ethernet au routeur. Veuillez-vous assurer que le mode DHCP est activé sur votre routeur et qu'il soit capable de fournir automatiquement une adresse IP (se référer au manuel de votre routeur).
- b. Connectez le routeur avec un autre câble Ethernet à votre PC ou ordinateur portable.
- c. Veuillez taper l'adresse IP ou le nom de votre routeur dans le navigateur internet de votre ordinateur. Dans la section « appareils », veuillez vérifier l'assignement de l'adresse IP

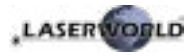

pour votre projecteur laser (se référer au manuel de votre routeur).

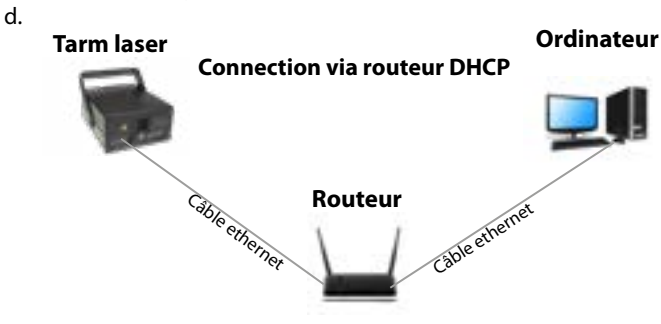

e. Se référer à la section [8.1.1.1](#page-42-0) si l'adresse IP ne s'affiche pas dans la liste des appareils de votre routeur.

#### <span id="page-42-0"></span>**8.1.1.1. Comment placer l'ordinateur en mode DHCP**

Veuillez suivre cette procédure uniquement si le projecteur est inaccessible via le navigateur internet, sinon veuillez ignorer ce chapitre.

- a. Cliquez sur le bouton de démarrage Windows pour ouvrir le panneau de configuration, puis « Réseau et Internet » puis « Réseau et centre de partage ». Il ne devrait y avoir qu'une seule connexion active, si cela n'est pas le cas, veuillez désactiver l'autre connexion active pour éviter d'éventuels conflits. Double-clic sur le nom de la connexion active (après le symbole « Connexions : »)
- b. La fenêtre de statut Ethernet s'ouvre. Cliquez sur « Propriétés » puis cherchez « Protocole internet Version 4 (TCP/IPv4). Cliquez dessus et sélectionnez « Propriétés ». La fenêtre suivante permet de sélectionner le mode DHCP. Si vous souhaitez activer le DHCP, veuillez cliquer sur « obtenir une adresse IP automatiquement » ainsi que « obtenir une adresse DNS automatiquement ».
- c. Après avoir suivi ces étapes, veuillez reéssayer les étapes du chapitre [8.1.1](#page-41-1)

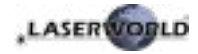

#### Manual: tarm Series

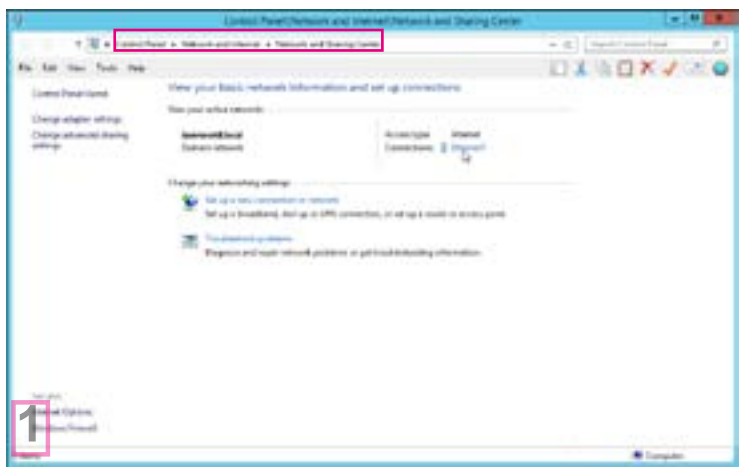

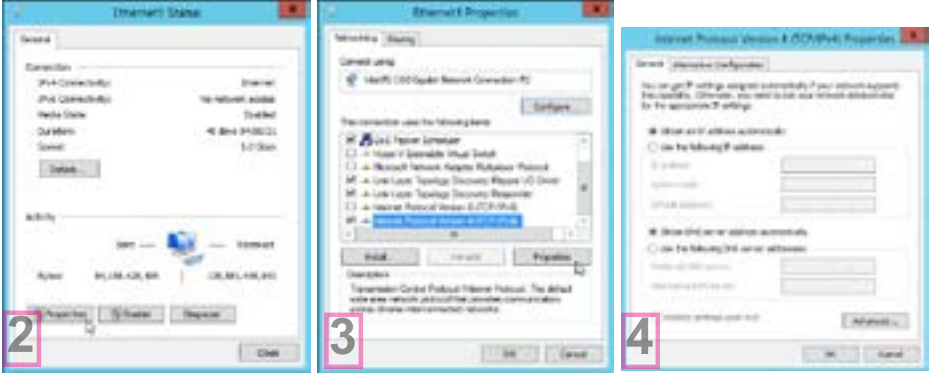

#### **8.1.2. IP statique**

Les projecteurs laser tarm four et tarm seven sont livrés par défaut avec l'adresse IP 192.168.1.107. Afin d'établir une connexion, veuillez connecter le projecteur laser via un câble Ethernet directement avec votre PC ou ordinateur portable.

#### <span id="page-43-0"></span>**8.1.2.1. Connexion directe**

L'ordinateur doit disposer d'une adresse IP statique dans le même réseau local que le projecteur laser tarm, mais celle-ci ne doit en aucun cas être identique à celle du projecteur laser, par ex. 192.168.1.10 ou 192.168.1.35. Se référer à la section [8.1.3](#page-45-0) pour assigner une adresse IP propre à l'ordinateur.

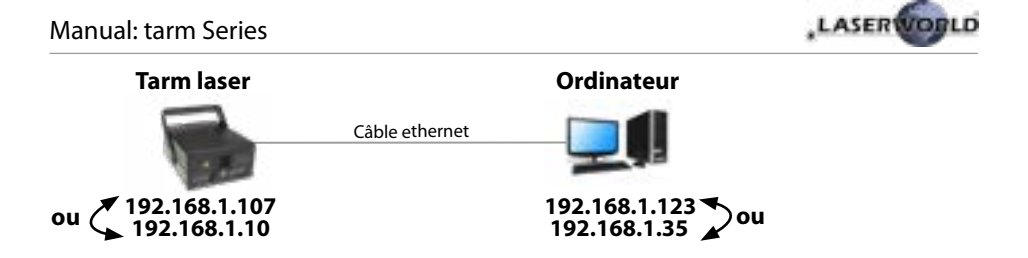

a. Pour modifier l'adresse IP par défaut du projecteur laser par une autre, veuillez connecter le câble Ethernet au projecteur laser et taper l'adresse IP suivante 192.168.1.107 dans votre navigateur internet. Dans le menu configuration du projecteur laser tarm, sélectionnez le sous-menu « IP address » afin de changer l'adresse IP.

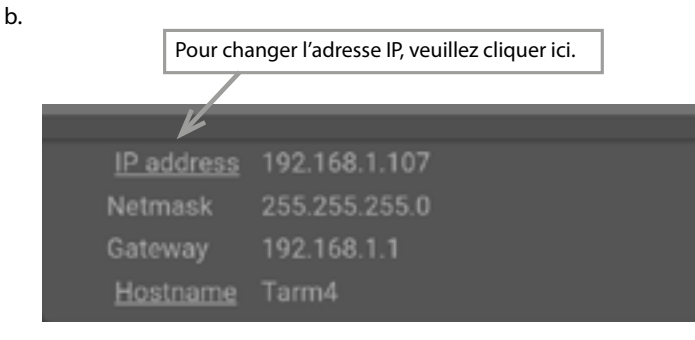

c. Après avoir renseigné l'adresse IP individuelle sur votre ordinateur (se référer à la section [8.1.3\)](#page-45-0), veuillez utiliser l'adresse IP utilisée précédemment pour vous connecter au projecteur laser en rentrant celle-ci dans votre navigateur internet sur votre ordinateur ou tout autre appareil connecté au même réseau local que votre projecteur laser tarm.

#### **8.1.2.2. Connexion via un routeur**

**Requière:** Un switch standard

L'adresse IP du projecteur laser tarm doit être dans le même réseau local que votre ordinateur. Ainsi si votre projecteur laser tarm dispose d'une adresse IP 192.168.1.10, l'adresse IP de votre ordinateur doit aussi se situer entre 192.168.1.1 et 192.168.1.254 – mais ne doit jamais être identique à celle du projecteur laser (conflit d'adresse IP). Bien évidemment le masque de sous réseau doit être le même.

Si vous disposez de plusieurs projecteurs laser tarm connectés au réseau local, veuillez-vous assurer d'assigner une adresse IP unique par projecteur. Se référer à la section [8.1.2.1](#page-43-0) afin d'assigner une adresse IP unique par projecteur laser.

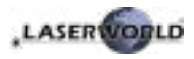

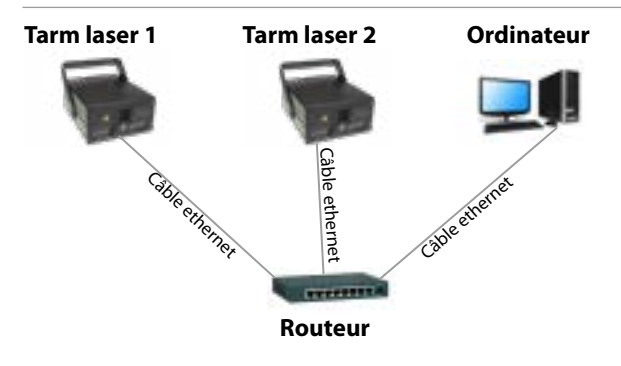

#### <span id="page-45-0"></span>**8.1.3. Comment régler une adresse IP statique**

- a. Cliquez sur le bouton de démarrage Windows pour ouvrir le panneau de configuration, puis « Réseau et Internet » puis « Réseau et centre de partage ». Il ne devrait y avoir qu'une seule connexion active, si cela n'est pas le cas, veuillez désactiver l'autre connexion active pour éviter d'éventuels conflits. Double-clic sur le nom de la connexion active (après le symbole « Connexions : »)
- b. La fenêtre de statut Ethernet s'ouvre. Cliquez sur «Propriétés » et cherchez « Protocole internet Version 4 (TCP/IPv4). Cliquez dessus et sélectionnez « Propriétés ». La fenêtre suivante permet de sélectionner une adresse IP statique. Le masque de sous-réseau doit rester inchangé (255.255.255.0)

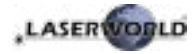

#### Manual: tarm Series

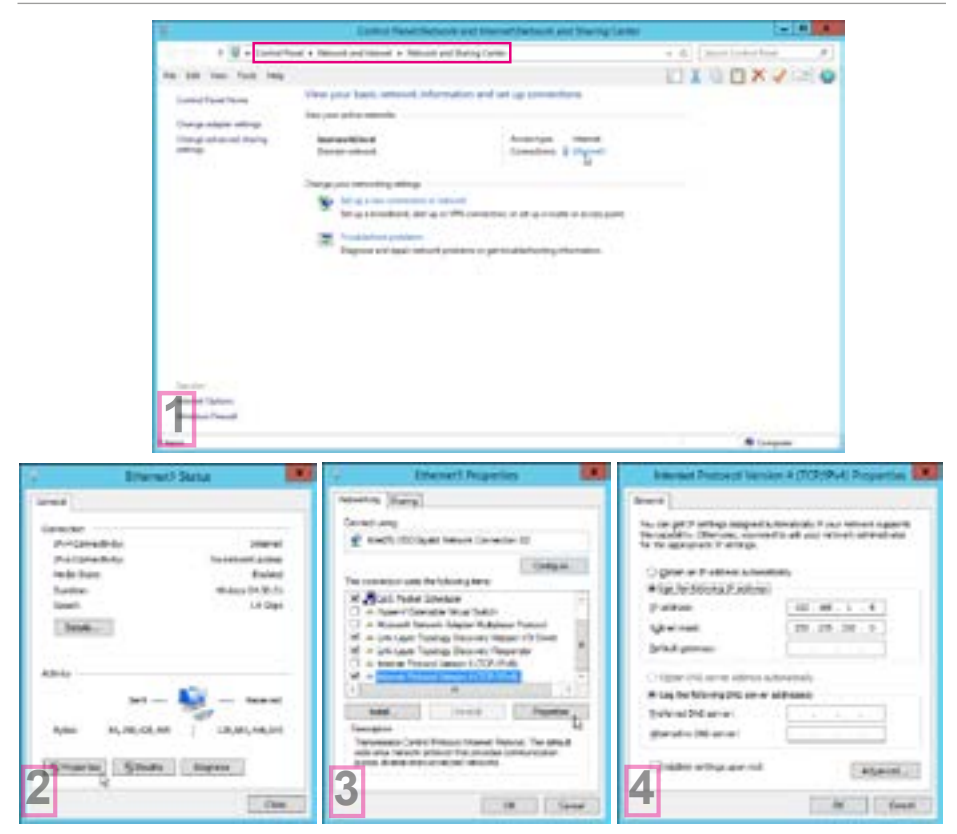

#### **8.1.4. Interface navigateur**

Dans le coin supérieur gauche de l'interface navigateur, vous pouvez choisir entre les différents modes d'utilisations du projecteur. Par défaut, le laser sera sur OFF. Afin d'obtenir une émission laser, vous devez changer le statut soit vers « Laser On Internal » (uniquement si vous disposez d'une interface de lecture autonome intégrée à l'appareil) ou vers « Laser ON – ILDA IN » pour activer l'émission laser en utilisant le signal ILDA entrant. Cette option sera utilisée la plupart du temps.

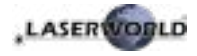

#### **8.1.4.1. Intensité des couleurs**

Cette section permet de régler la puissance individuelle de chaque couleurs, soit en déplaçant le curseur correspondant ou bien en insérant la valeur numérique (de 0 à 100%) dans la fenêtre correspondante, puis en validant avec la touche entrée. La valeur 0% correspond à une extinction complète de la source laser, la valeur 100% correspond à la puissance maximale.

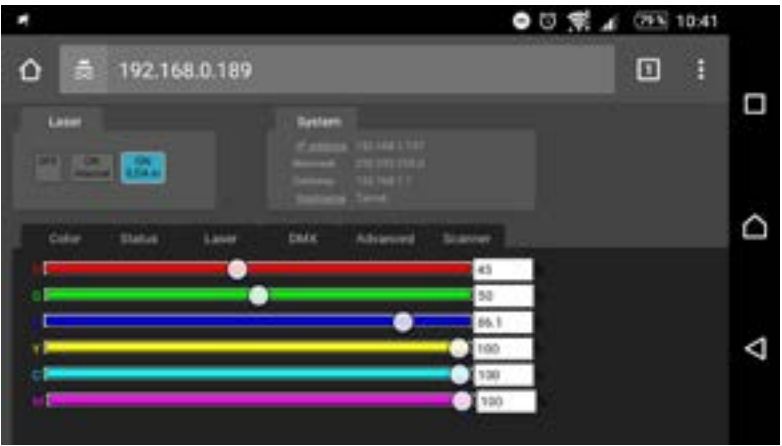

#### **8.1.4.2. Statut de l'appareil**

Cette section permet la lecture de plusieurs paramètres tels que température, état du circuit interlock ou encore positionnement des galvo X/Y.

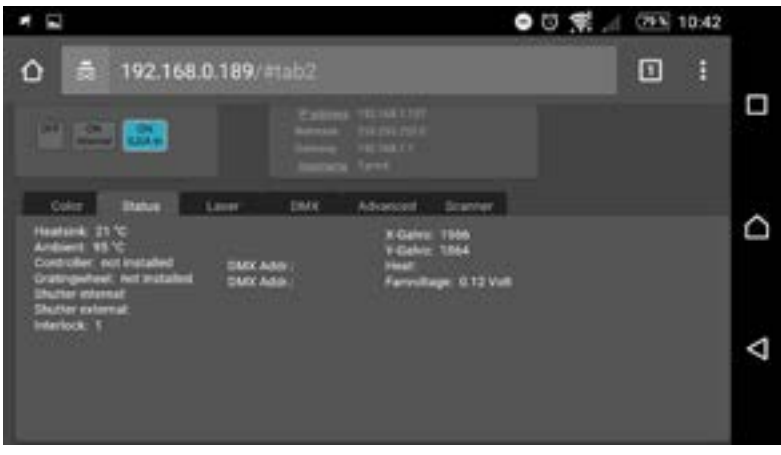

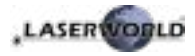

#### **8.1.4.3. Statut de l'interlock et des courants de diodes**

Cette section permet l'affichage des courants des diodes ainsi que l'état du circuit de sécurité interlock.

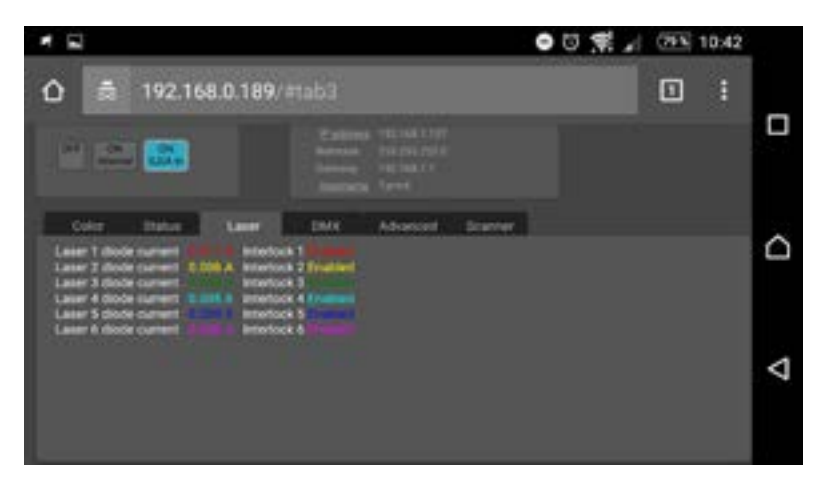

#### **8.1.4.4. Configuration DMX (uniquement disponible si effets de diffraction intégrés)**

Cette section permet de modifier l'adresse DMX pour les projecteurs laser intégrants un effet de diffraction (disponible en option).

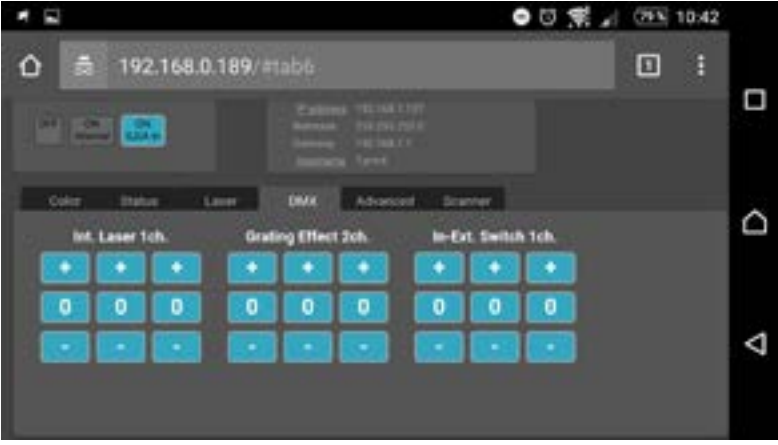

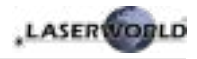

#### **8.1.4.5. Réglages avancés**

La section "advanced" permet de modifier et de gérer différentes fonctions, tels que la sécurité « Shutter-Safety », l'effet de diffraction ou bien le timer interne.

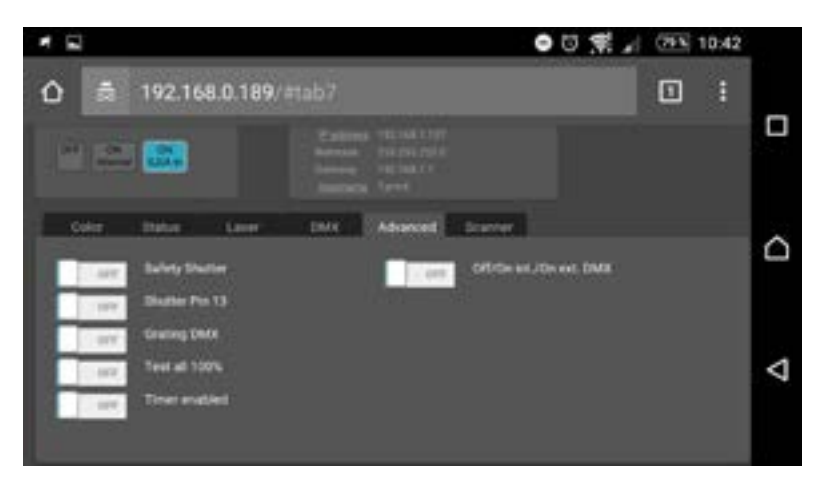

#### **8.1.4.6. Réglages des scanners**

La section "Scanner" permet de régler la taille ainsi que le positionnement des axes X et Y.

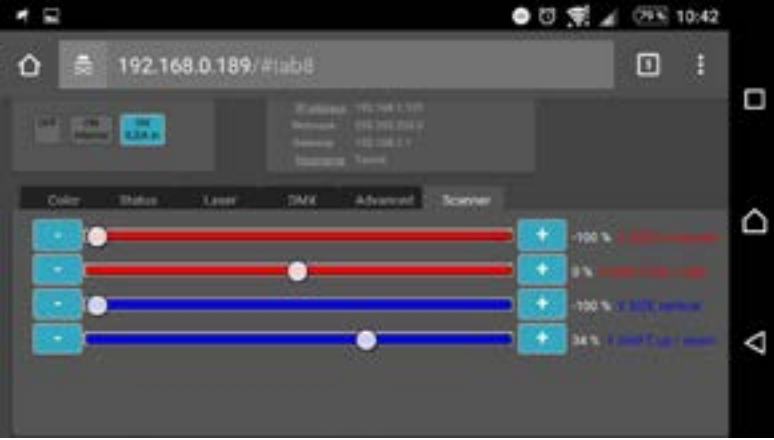

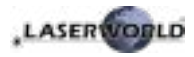

## **8.2. Version 2: Version FB4 - avec Pangolin FB4**

Les instructions d'opérations suivantes ne s'appliquent uniquement si votre projecteur laser tarm a été acheté avec une interface de gestion Pangolin FB4 intégrée d'office dans le projecteur.

Avec cette carte de gestion interne Pangolin FB4, le projecteur tarm peut être contrôlé via réseau Ethernet (via câble réseau) ou via câble ILDA. Vous pouvez soit connecter le câble Ethernet directement à votre ordinateur (pc portable etc.) ou le connecter à un équipement réseau (switch, routeur).

- a. Veuillez connecter le câble d'alimentation à l'appareil puis brancher celui-ci au secteur.
- b. Afin de fournir un signal de contrôle au projecteur laser, veuillez connecter l'interface interne FB4 avec votre ordinateur ou pc portable avec un câble Ethernet (CAT-5 ou supérieur). Cette interface interne peut directement être contrôlée par les logiciels Pangolin QuickShow ou Pangolin BEYOND (logiciel doit être exécuté sur l'ordinateur).
- c. Lors du lancement du logiciel, l'interface FB3 doit normalement être automatiquement détectée et devrait s'afficher dans la barre des statuts.
- d. Connectez alors le connecteur interlock sur l'embase correspondante. Le projecteur laser ne fonctionnera pas si le connecteur interlock n'est pas branché au projecteur.
- e. En cas de problèmes ou pour davantage d'informations et d'instructions concernant l'interface Pangolin FB4, veuillez-vous référer au mode d'emploi. Il est disponible ici : https://www.laserworld.com/fb4-manual

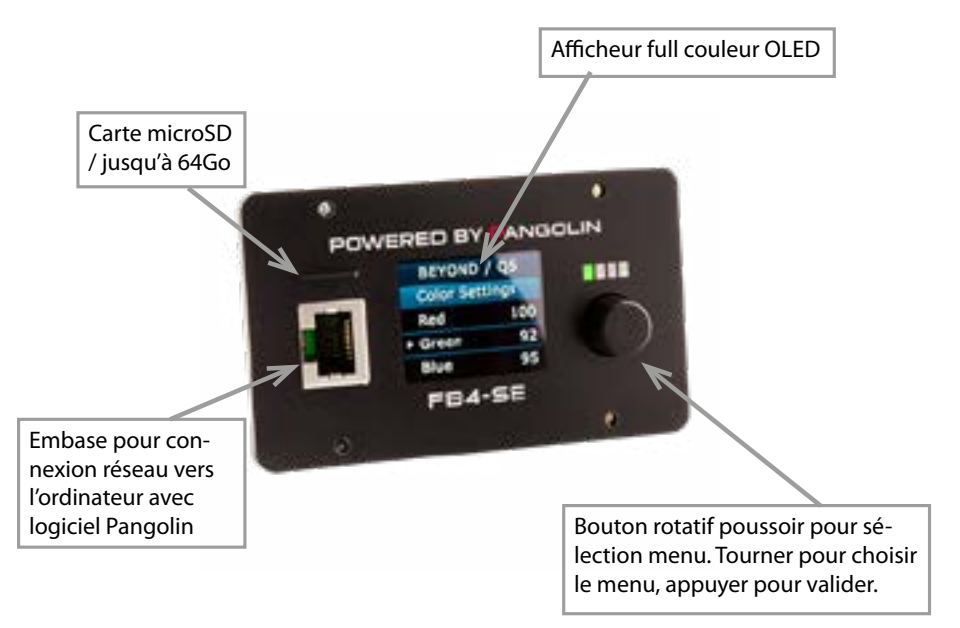

L'interface FB4 dispose également d'une carte microSD pour utiliser la fonction de lecture de fichiers ILDA. Veuillez-vous référer au mode d'emploi pour plus de détails au sujet de cette fonction.

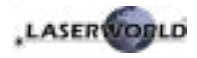

#### **Explication finale**

Ce produit, de même que son emballage, sont en parfait état lors de l'envoi. Celui qui utilise cet appareil laser doit respecter les règlements de sécurités locales ainsi que les avertissements expliqués dans notre mode d'emploi. Les dommages qui sont provoqués par une utilisation non convenable ne peuvent pas être prévus ni par le fabricant ni par le marchand. Par conséquent la marque décline toute responsabilité ou garantie.

En cas de modifications / améliorations de ce mode d'emploi, nous ne pourrons pas vous avertir. Veuillez-vous renseigner sur notre site internet ou auprès de votre marchand.

Pour les questions liées au service, demandez à votre marchand ou adressez-vous à tarm laser technologies tlt GmbH & Co. KG. Utilisez uniquement des pièces de rechange tarm laser technologies tlt GmbH & Co. KG. Nous nous réservons le droit

d'effectuer des modifications, améliorations à ce mode d'emploi. tarm décline toute responsabilité en cas d'inexactitudes ou d'erreurs dans le présent mode d'emploi.

tarm laser technologies tlt GmbH & Co.KG Lindenallee 27 44625 Herne Allemagne

Conseil d'administration: Richard Krumhus

Siège social: Herne / Allemagne Nr de société: HRA 4462 (Bochum) UST-IdNr: DE 22 87 70 68 6 WEEE.Reg. Nr.:DE85045116 www.tarm.com info@tarm.com

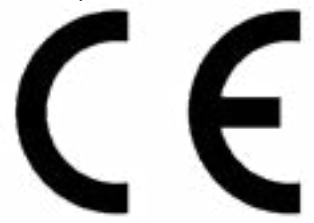

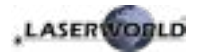

## **Technical data / Technische Daten / caractéristiques techniques**

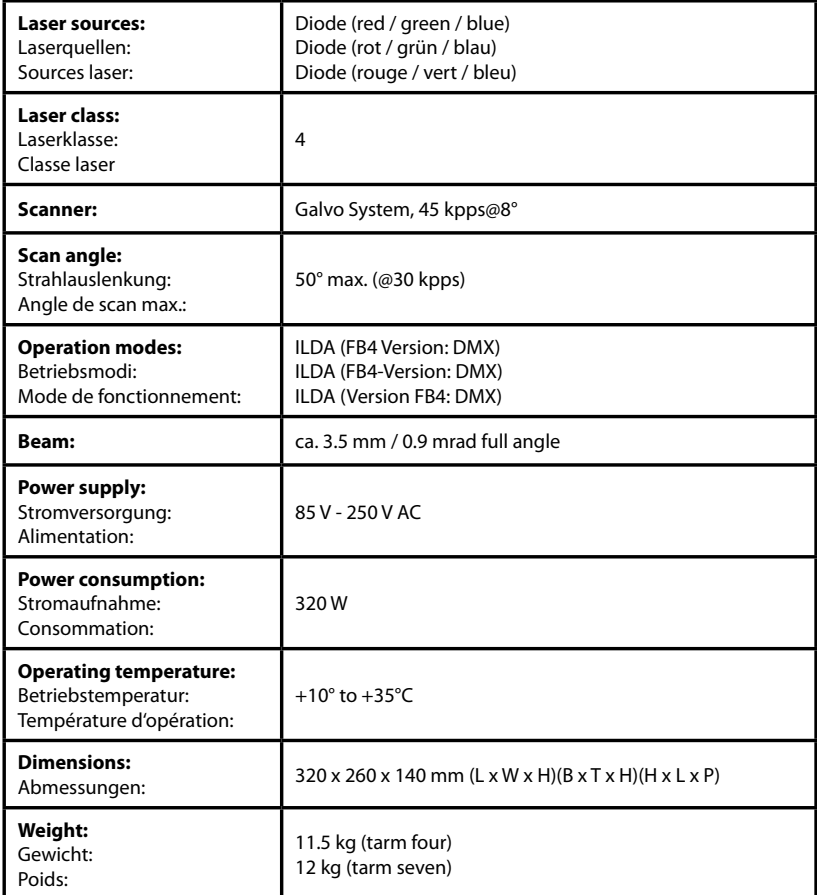

## **Power specifications (at laser module) / Laserleistung (am Modul) / Puissance**

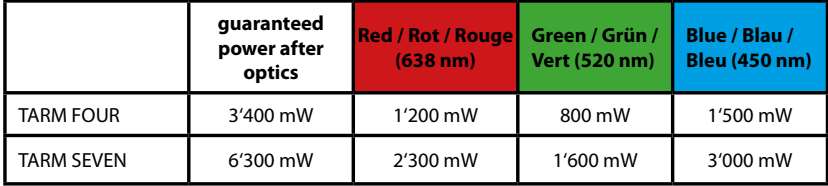